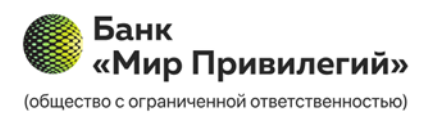

# Инструкция пользователя в Мобильном приложении «Мир Привилегий» МП Банк (ООО)

#### Оглавление

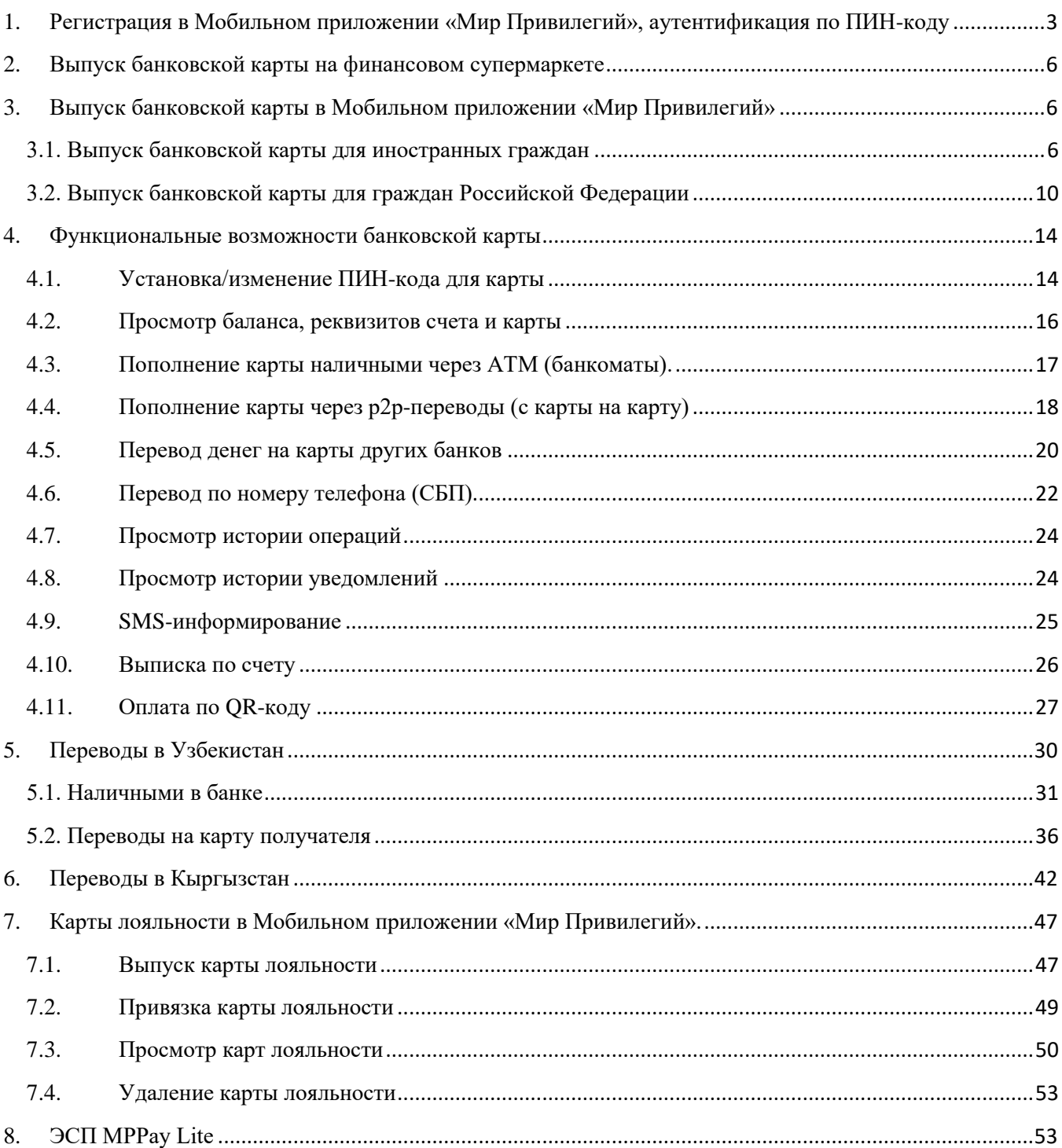

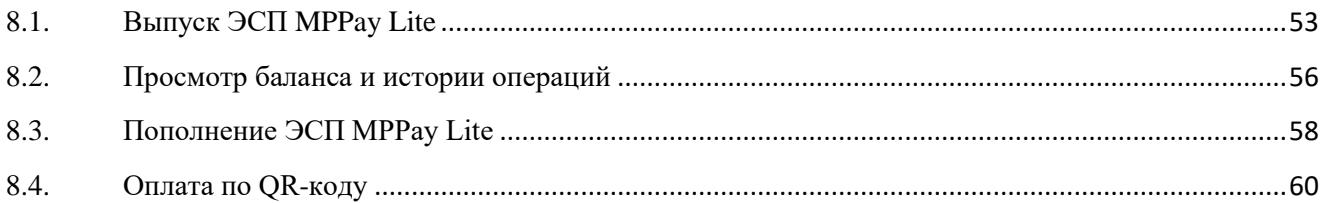

### **1. Регистрация в Мобильном приложении «Мир Привилегий», аутентификация по ПИН-коду**

<span id="page-2-0"></span>Чтобы выпустить банковскую карту скачайте мобильное приложение «Мир Привилегий».

Мобильное приложение «Мир Привилегий» работает на устройствах со следующими операционными системами:

- IOS (версия 12.0 и выше);
- Android (версия 6.0 и выше).

Приложение доступно для скачивания через Google Play и AppStore.

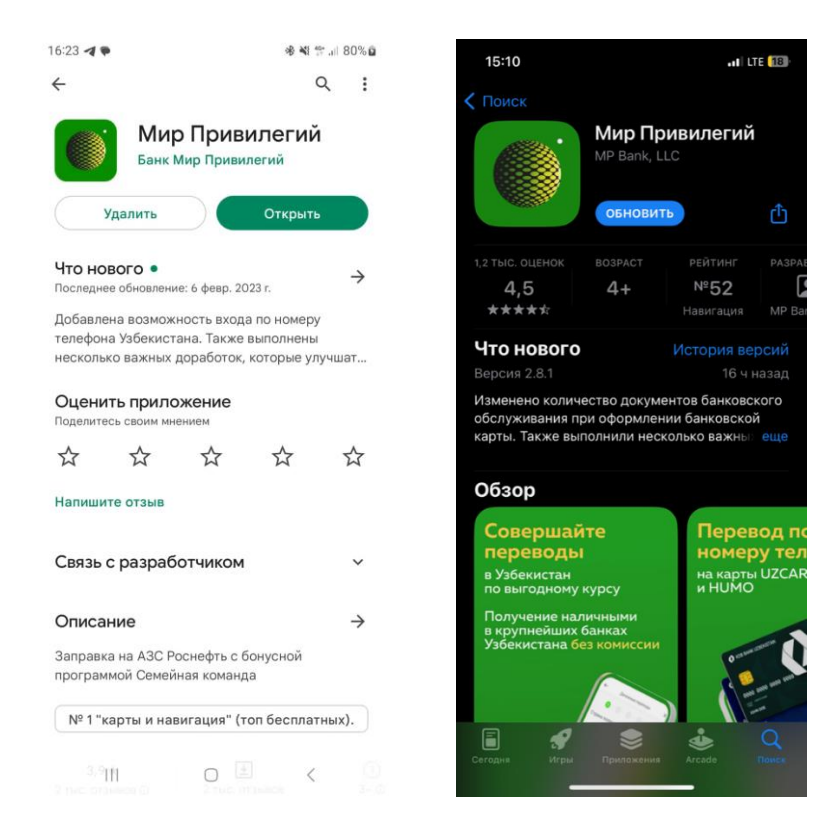

После скачивания приложения «Мир Привилегий» необходимо в нем зарегистрироваться.

Для регистрации:

 Ознакомьтесь с [«Политикой конфиденциальности Мобильного приложения](https://mp-bank.ru/private-customers/bankovskie-karty/documents/)  [«Мир Привилегий» МП Банк \(ООО\)»](https://mp-bank.ru/private-customers/bankovskie-karty/documents/) и [«Условиями программы лояльности для](https://mp-bank.ru/private-customers/bankovskie-karty/documents/)  [пользователей Мобильного приложения «Мир Привилегий»](https://mp-bank.ru/private-customers/bankovskie-karty/documents/) и проставьте «галочку» в окошке рядом.

 Введите свой номер телефона, на который будет отправлен SMS с кодом подтверждения.

Нажмите кнопку «Далее».

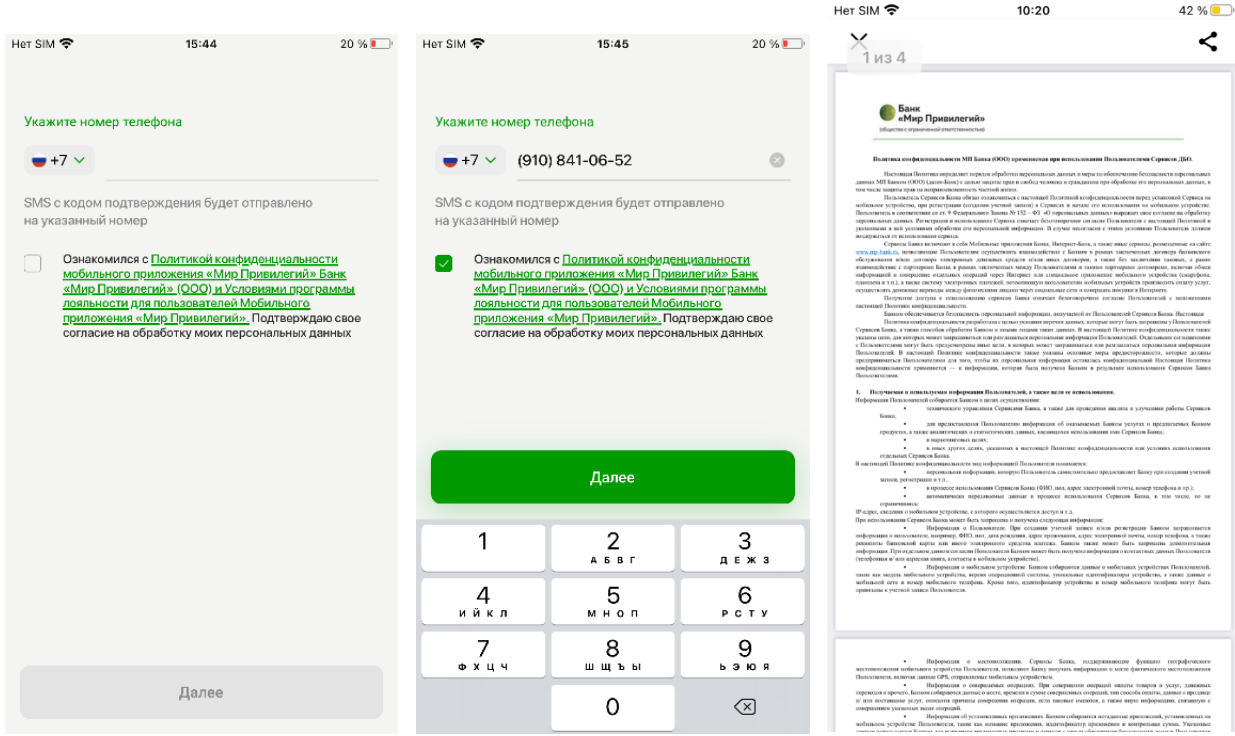

# Введите код из SMS.

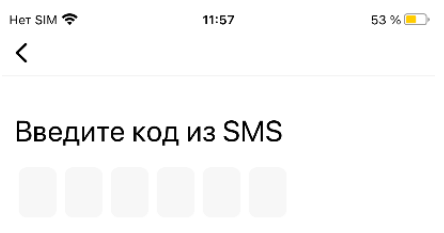

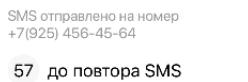

Если вы не получили сообщение с кодом, проверьте, что в<br>настройках услуг вашего сотового оператора не включена<br>блокировка смс от неизвестных отправителей.

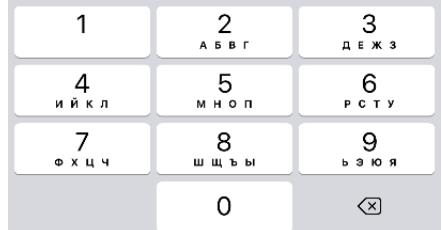

### Установите код доступа в приложение.

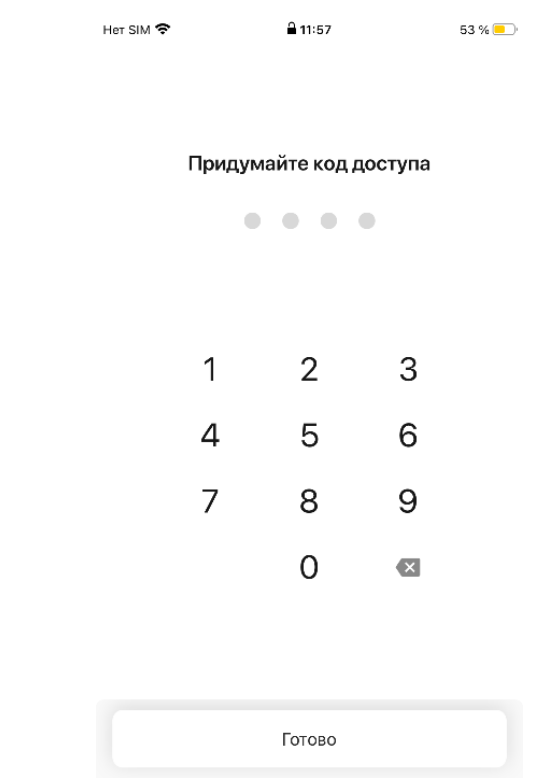

Нажмите кнопку «Готово».

 При необходимости, установите функцию входа по биометрии «Вход по Face ID/ Touch ID» или откажитесь от данной функции.

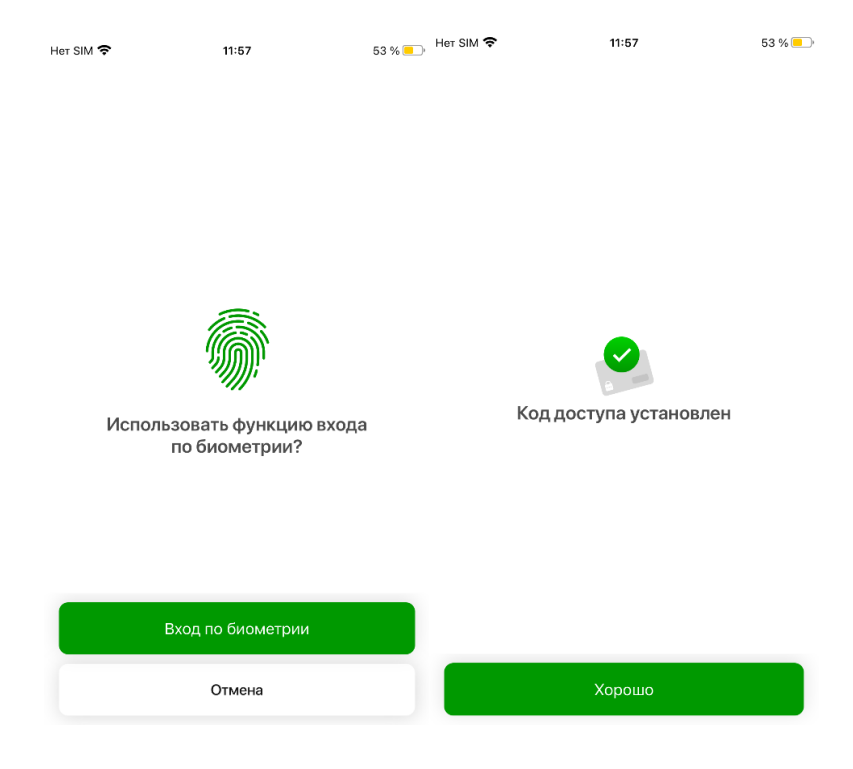

#### <span id="page-5-0"></span>**2. Выпуск банковской карты на финансовом супермаркете**

 Обратитесь к сотруднику отдела продаж (далее – Сотрудник Банка) на Финансовом супермаркете.

 Сотрудник Банка проведет идентификацию Вас, как клиента, в соответствии с законодательством Российской Федерации в области ПОД/ФТ<sup>1</sup>. Сделает фото-копии документов<sup>2</sup> и создаст комплект документов с использованием Приложения «СКС Команда»<sup>3</sup> для подписания<sup>4</sup>.

 Сотрудник Банка распечатает и передаст Вам на проверку и подписание согласие на присоединение к ЭДО<sup>5</sup>;

 Для заключения Договора комплексного банковского обслуживания в МП Банк (ООО) и выпуска карты, клиент устанавливает на свой мобильный телефон с номером российского или узбекского оператора связи мобильное приложение «Мир Привилегий»<sup>6</sup>. Сотрудник Банка при необходимости консультирует клиента по вопросам, возникающим в процессе установки МП.

# <span id="page-5-1"></span>**3. Выпуск банковской карты в Мобильном приложении «Мир Привилегий»**

#### **3.1. Выпуск банковской карты для иностранных граждан**

<span id="page-5-2"></span>Карта - дебетовая, неименная карта на физическом и цифровом носителе Платежной системы «Мир» для иностранных граждан.

 $\overline{a}$ 

<sup>&</sup>lt;sup>1</sup> Федеральный закон от 07.08.2001 N 115-ФЗ «О противодействии легализации (отмыванию) доходов, полученных преступным путем, и финансированию терроризма».

<sup>&</sup>lt;sup>2</sup> - оригинал паспорта иностранного гражданина или загранпаспорта;

<sup>-</sup> оригинал нотариально заверенного перевода паспорта на русский язык;

<sup>-</sup> документ, подтверждающий право пребывания иностранного гражданина на территории Российской Федерации (оригинал миграционной карты, или разрешения на временное пребывание, или вид на жительство, или виза и т.п.);

<sup>-</sup> сведения о регистрации на территории Российской Федерации при наличии.

<sup>3</sup> Единое приложение для менеджеров по продажам. Используется для формирования клиентского пакета документов, который выводится на печать и предается клиенту для проверки и подписания собственноручной подписью.

 $4$  - согласие на присоединение к ЭДО;

<sup>5</sup> Заявление на присоединение к Правилам использования системы электронного документооборота в мобильном приложении «Мир Привилегий» МП Банка (ООО)

<sup>6</sup> Программное обеспечение (программа для ЭВМ) для мобильных устройств, работающее на базе «iOS» и «Android», для пользователей которого доступен к оформлению и использованию Банковский и посредством которого обеспечивается дистанционное банковское обслуживание Держателей электронных средств платежа Банка. Правообладателем Мобильного приложения «Мир Привилегий» является Банк.

 На главной странице приложения «Мир Привилегий» в разделе «Предложения» нажмите на баннер «Оформите новую карту «Qulay Card» или на баннер «Завершите оформление цифровой карты «Мир Привилегий». Баннер отразится в том случае, если Вы прошли идентификацию на заправках Роснефть, на которых находятся точки обслуживания МП Банк (ООО).

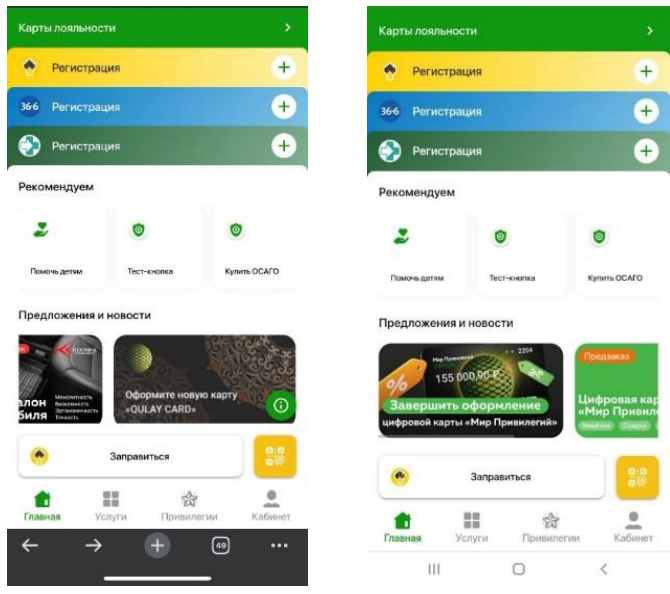

- Заполните «Опросный лист»
- Нажмите кнопку «Далее».

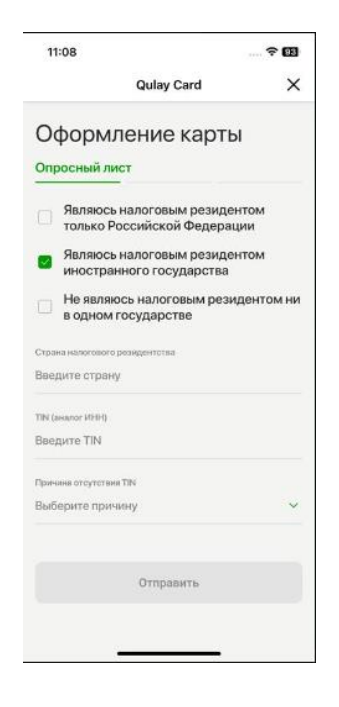

- Просмотрите заявление и ознакомьтесь с ним.
- Нажмите кнопку «Далее».

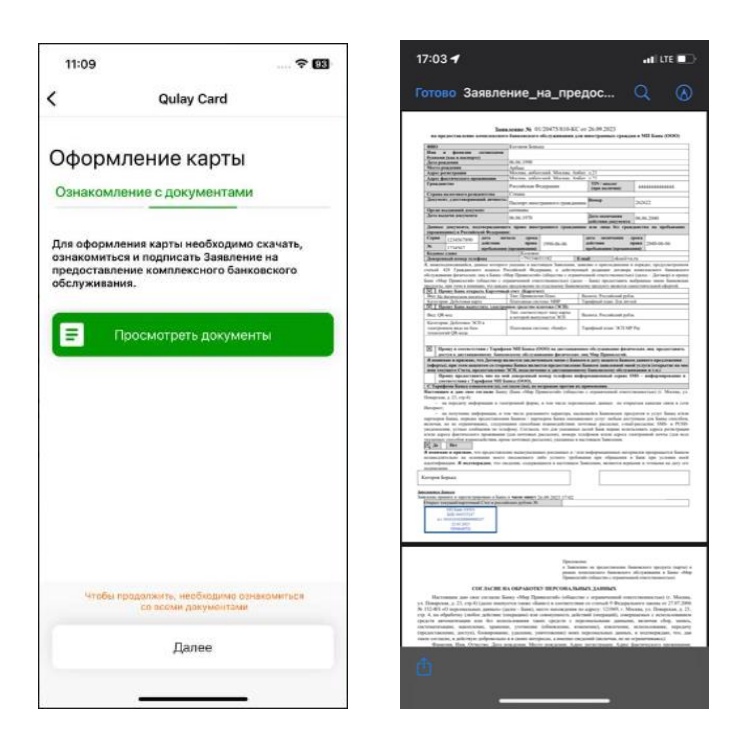

 Введите код из СМС. По истечении минуты появится возможность запросить код повторно. При вводе кода из СМС Вы подписываете заявление на предоставление комплексного банковского обслуживания и в случае выпуска первой карты опросный лист.

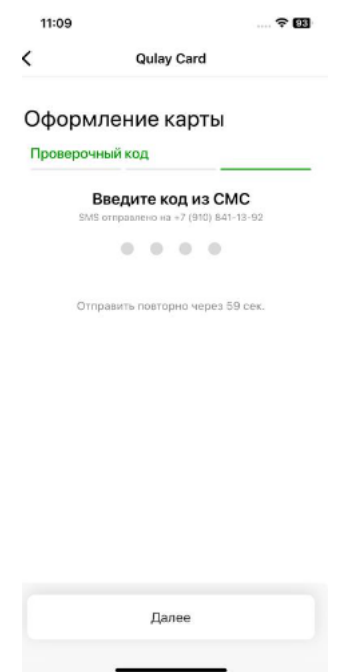

При верном вводе кода из смс появится окно с надписью: «Карта находится на проверке и будет доступна в ближайшее время».

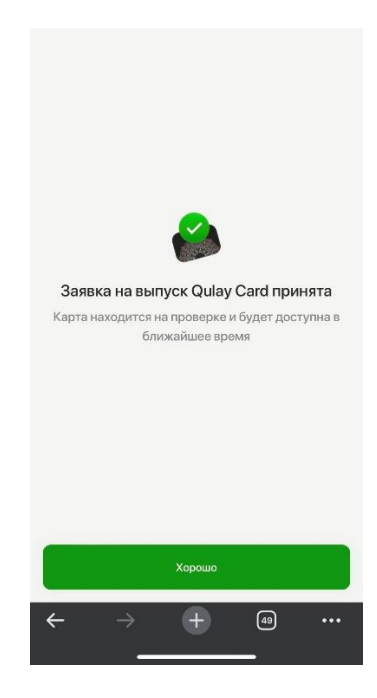

После выпуска карты информация о ней будет доступна в разделе «Банк» при выборе соответствующей карты.

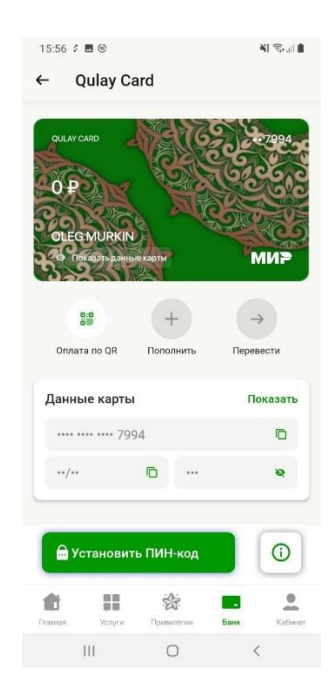

В случае отказа придет PUSH – уведомление с надписью: «Карта не выпущена».

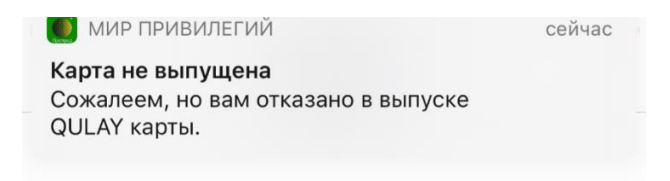

#### **3.2. Выпуск банковской карты для граждан Российской Федерации**

<span id="page-9-0"></span>Карта - дебетовая, неименная карта на физическом и цифровом носителе Платежной системы «Мир» для граждан Российской Федерации.

На главной странице Мобильного приложения «Мир Привилегий» в разделе «Предложения» нажмите на баннер «Оформите новую цифровую карту «Мир Привилегий». Баннер отразится в том случае, если Вы прошли идентификацию на заправках Роснефть, на которых находятся точки обслуживания МП Банк (ООО).

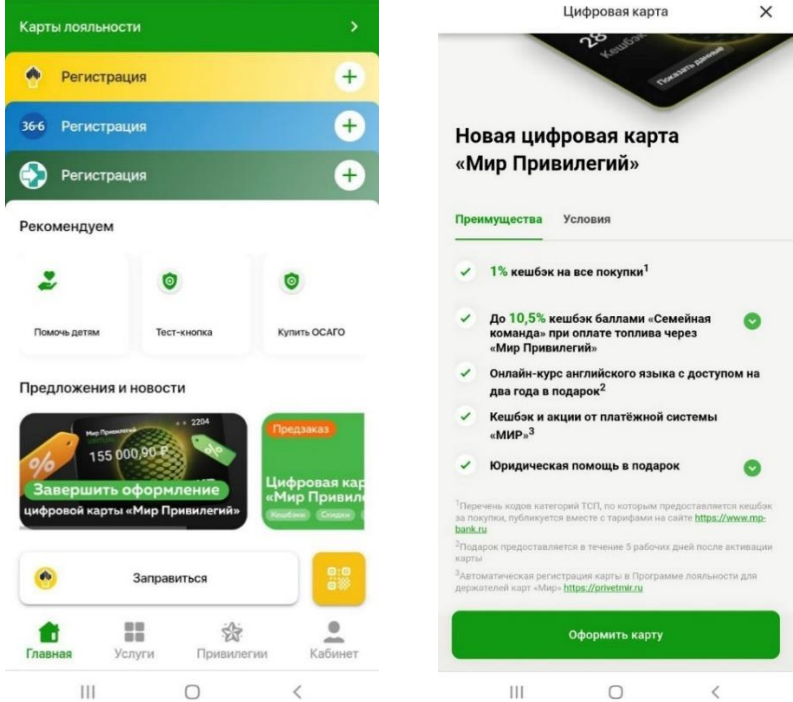

При нажатии на «Оформить карту» открывается экранная форма, где необходимо заполнить и проверить поля:

- Кодовое слово на русском языке;
- Имя, Фамилия, Отчество (при наличии) латиницей;
- Ознакомиться:
	- с договором комплексного банковского обслуживания физических лиц в Банке «Мир Привилегий» (общество с ограниченной ответственностью);
	- с тарифами

После подтверждений, следует нажать на кнопку «Далее».

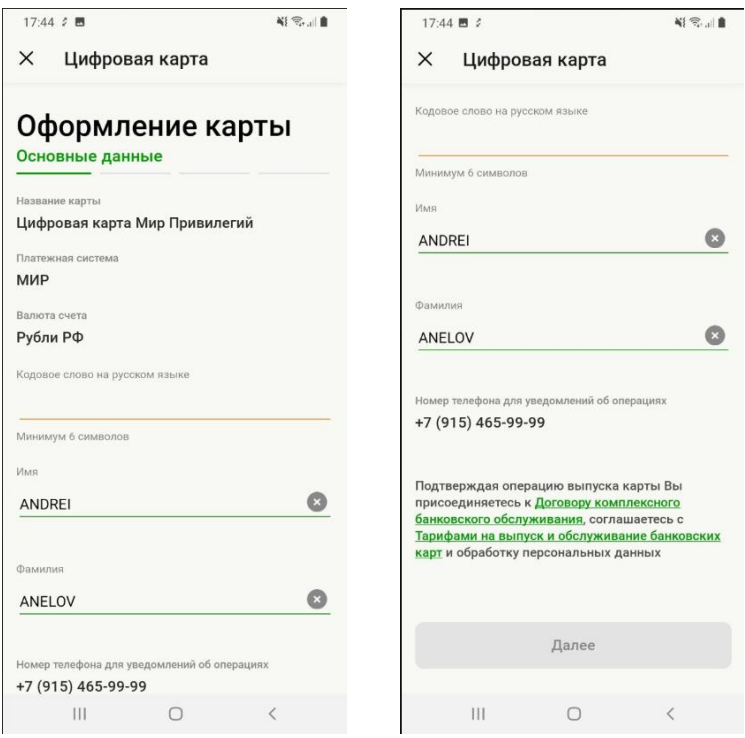

- Заполните «Опросный лист»
- Нажмите кнопку «Далее».

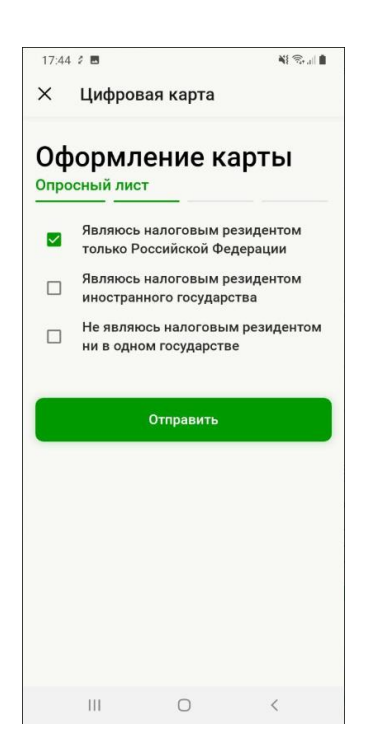

Следующий этап оформления банковской карты - просмотр и подписание документов на предоставление комплексного банковского обслуживания.

На данном этапе необходимо ознакомиться с документами и перейти на следующий шаг, нажав на кнопку «Далее».

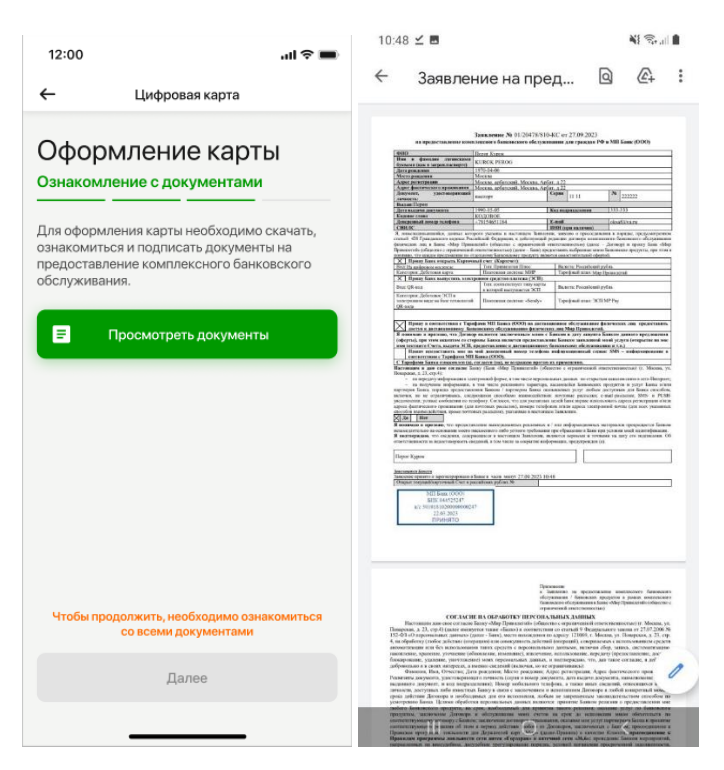

На следующем шаге необходимо подписать документы. При вводе кода из СМС Вы подписываете заявление на предоставление комплексного банковского обслуживания и в случае выпуска первой карты опросный лист.

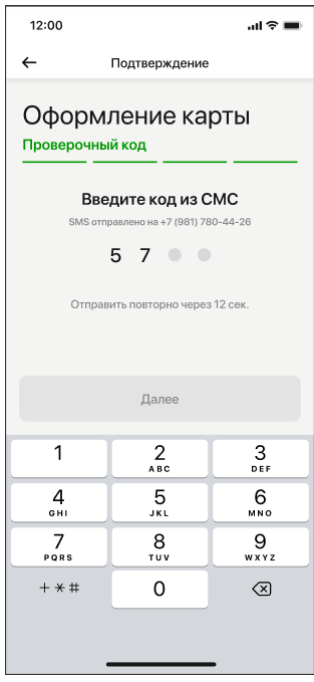

При верном вводе кода из смс появится окно с надписью: «Карта находится на проверке и будет доступна в ближайшее время».

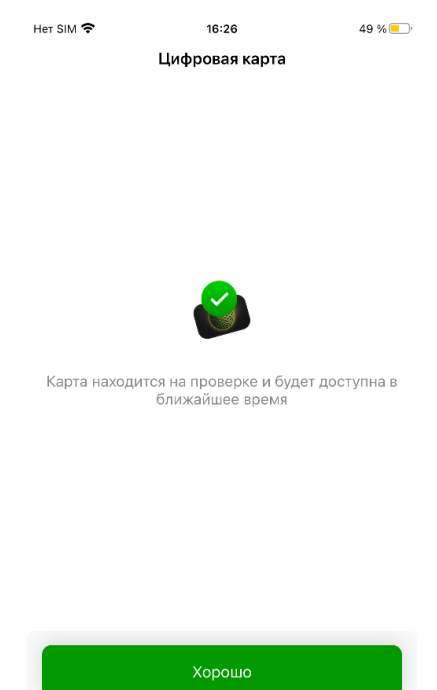

После выпуска карты информация о ней будет доступна в разделе «Банк» при выборе соответствующей карты.

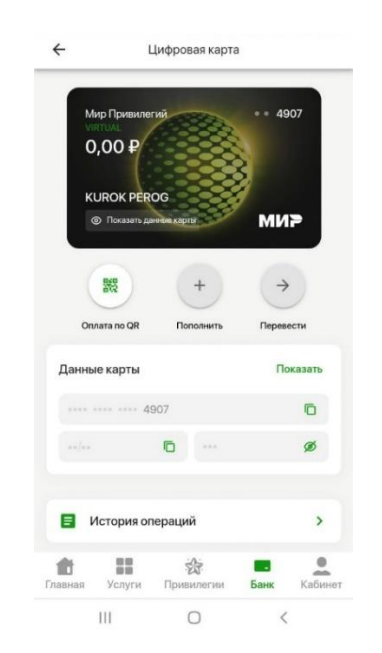

В случае отказа придет PUSH – уведомление с надписью: «Карта не выпущена».

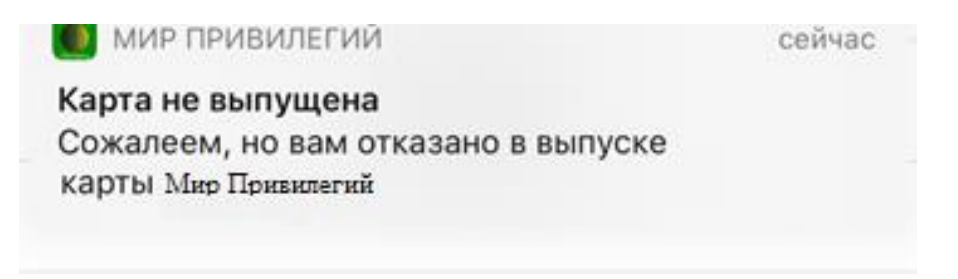

#### **4. Функциональные возможности банковской карты**

### <span id="page-13-1"></span><span id="page-13-0"></span>**4.1. Установка/изменение ПИН-кода для карты**

Для того, чтобы установить ПИН-код после выпуска карты:

- Перейдите в раздел «Банк».
- Нажмите «Установить ПИН-код».

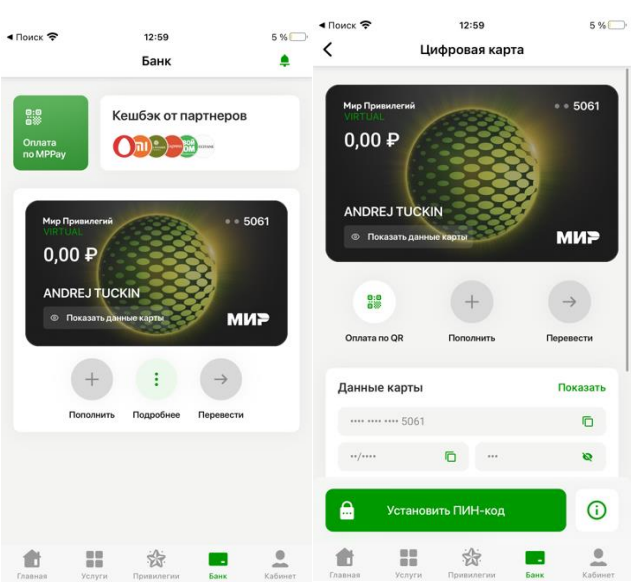

Введите ПИН-код\*.

\*При вводе слишком простого ПИН - кода (1234 или четырех одинаковых цифр) появится сообщение «ПИН – код слишком простой» и установить его будет невозможно. Придумайте более сложный ПИН-код.

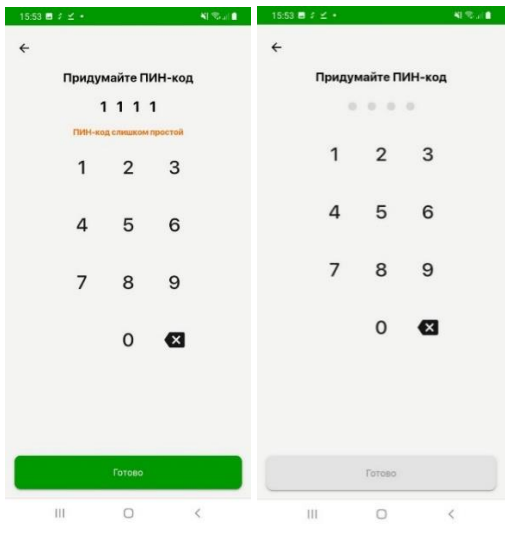

Нажмите «Готово» (После этого ПИН-код будет установлен).

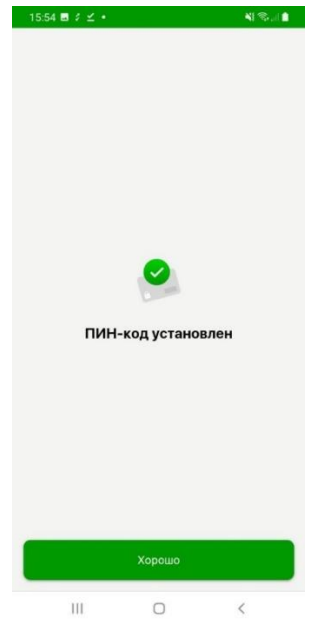

Для того, чтобы изменить ПИН-код:

- В разделе «Кабинет» нажмите на кнопку «Безопасность».
- Нажмите на «Изменить код доступа».

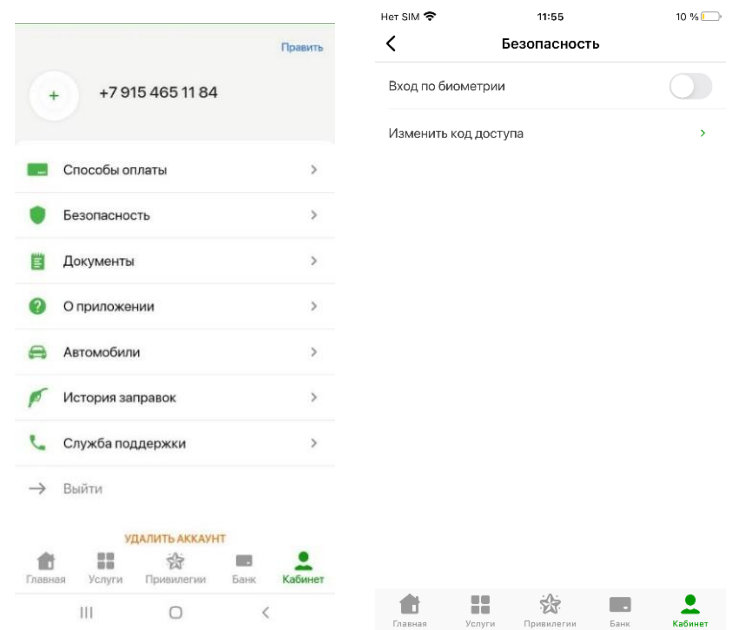

- Введите действующий код доступа.
- Придумайте новый код доступа.
- Нажмите «Готово» (После этого ПИН-код будет изменен).

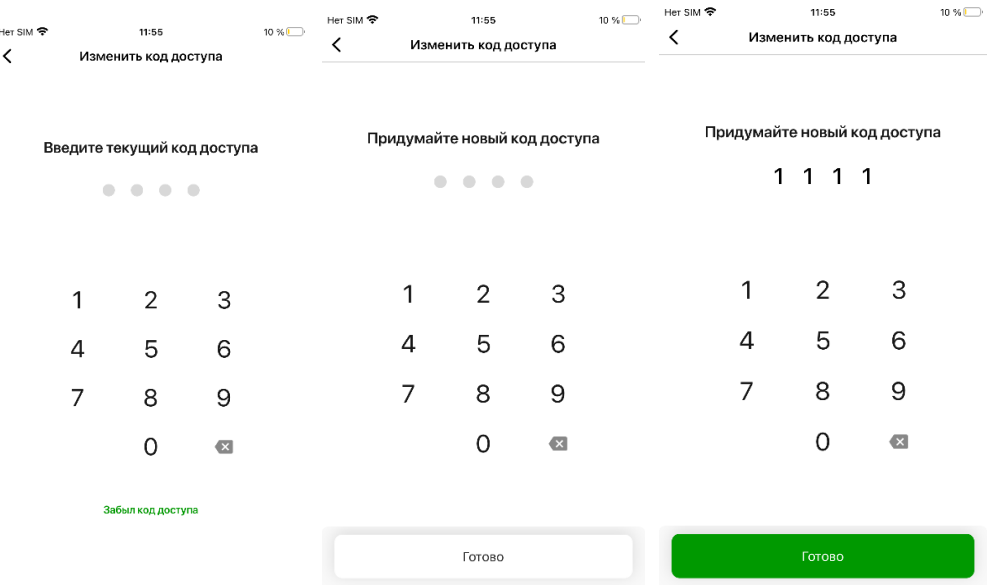

#### <span id="page-15-0"></span>**4.2. Просмотр баланса, реквизитов счета и карты**

В приложении «Мир Привилегий» перейдите в раздел «Банк» и выберите карту из списка. Баланс карты отображается на лицевой стороне карты.

Для просмотра номера карты нажмите на «Показать данные карты». Таким образом, карта поворачивается обратной стороной, где указаны её данные.

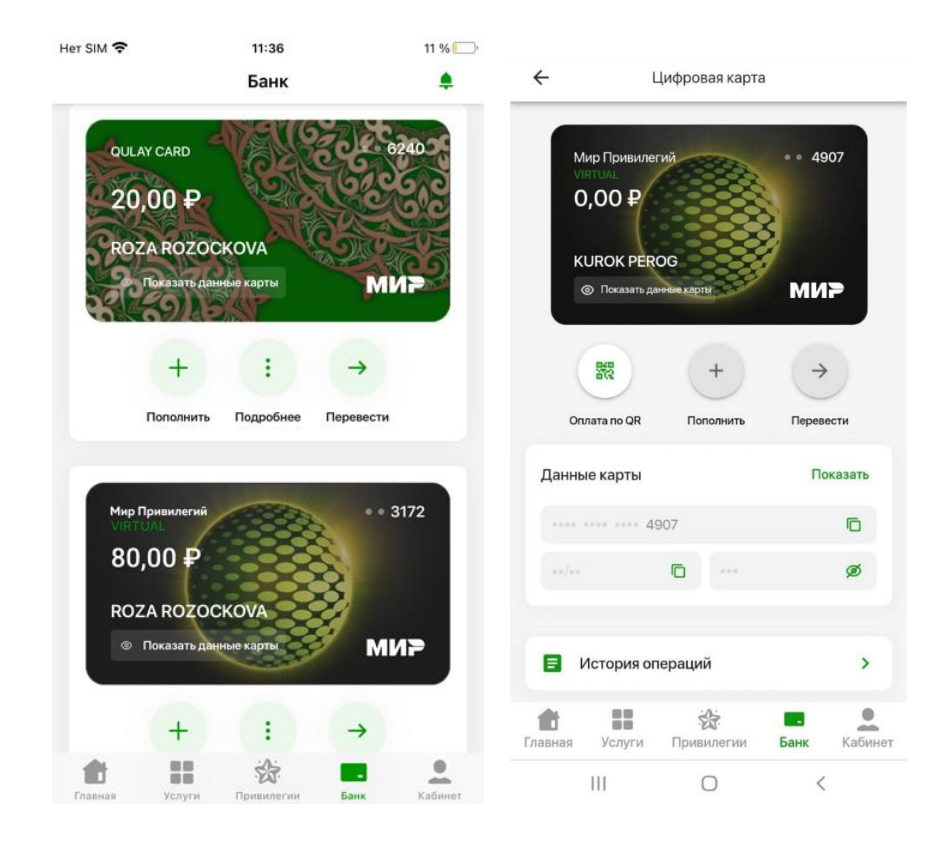

Для просмотра реквизитов по карте:

- В разделе «Банк» выберите карту для просмотра;
- Нажмите на кнопку «Подробнее»;
- Нажмите на «Настройка карты»;
- Нажмите на «Реквизиты».

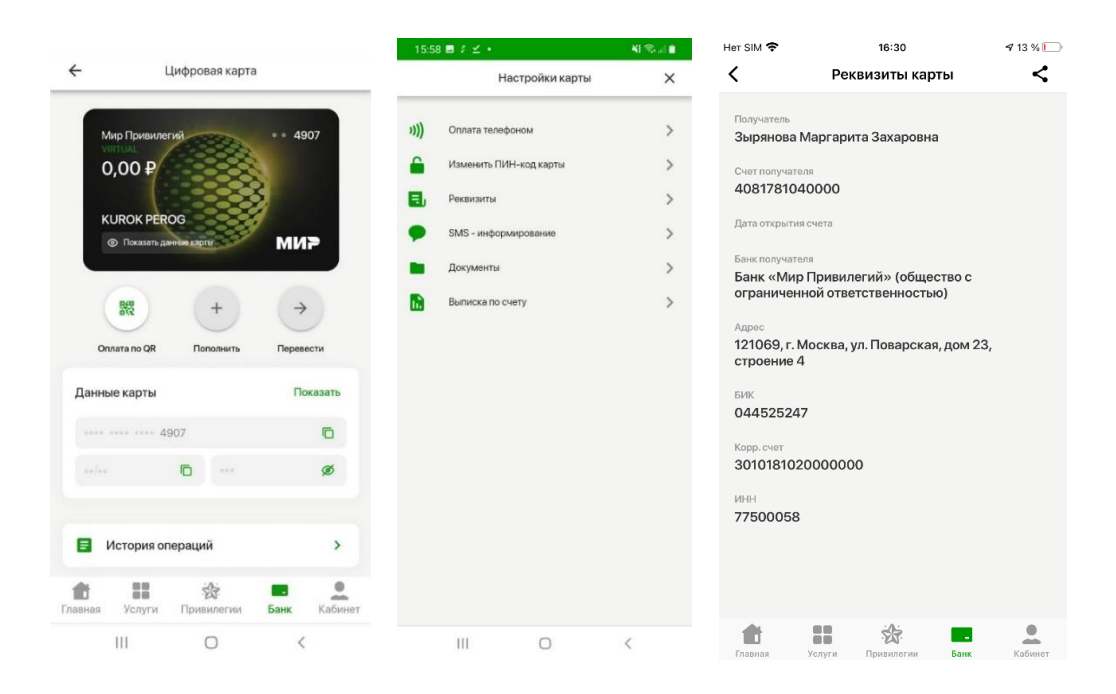

- <span id="page-16-0"></span>**4.3. Пополнение карты наличными через АТМ (банкоматы).**
- Перейдите в раздел «Банк».
- Нажмите «Пополнить».
- Выберите способ пополнения «Наличными».

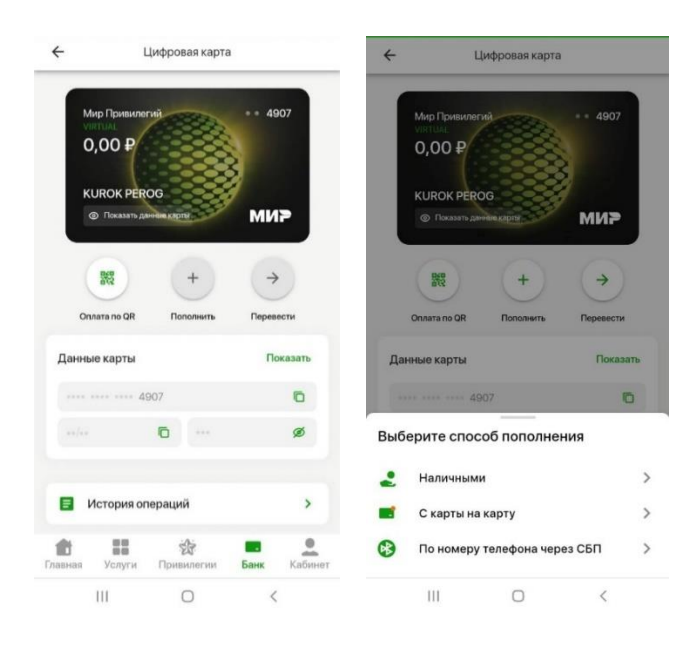

Выберите банк.

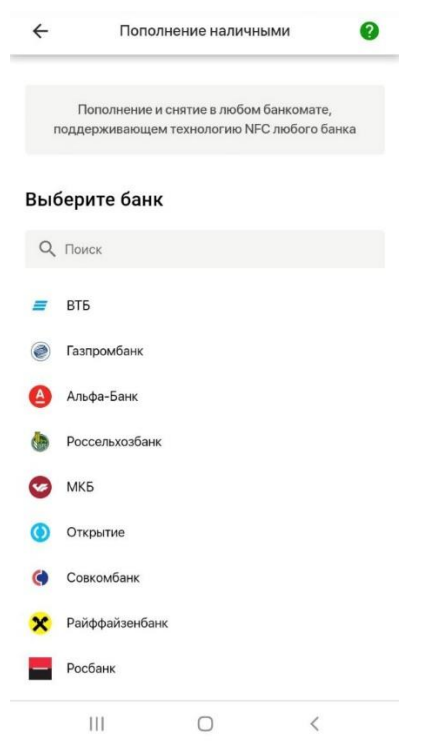

 На открывшейся карте вы можете видеть ближайшие банкоматы, в которых можно пополнить карту наличными.

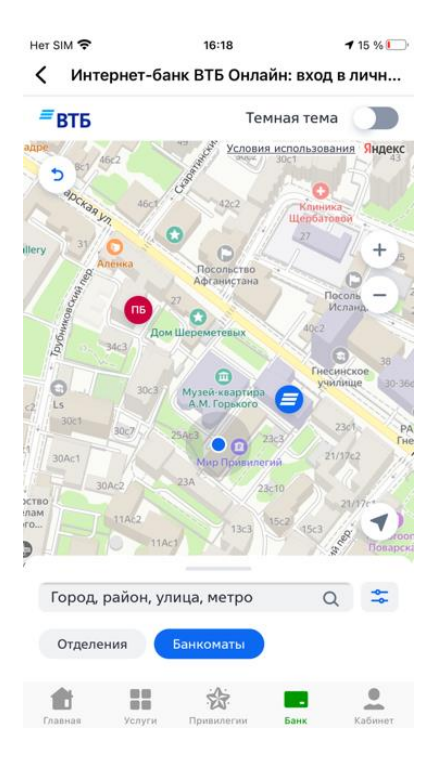

## <span id="page-17-0"></span>**4.4. Пополнение карты через p2p-переводы (с карты на карту)**

- Перейдите в раздел «Банк» и выберите карту для пополнения.
- Нажмите «Пополнить».

Выберите способ пополнения «С карты на карту».

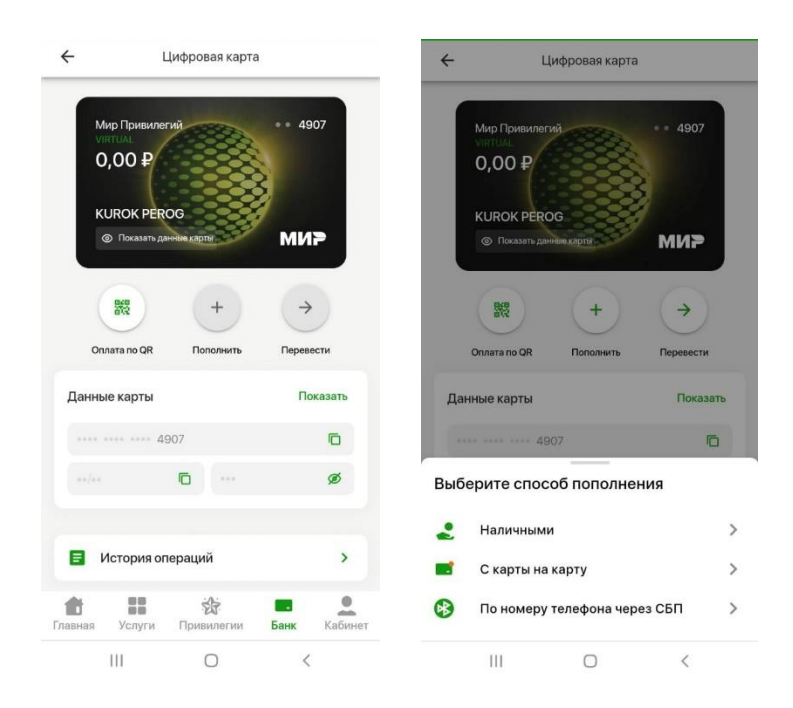

 Заполните данные карты, с которой будет происходить пополнение: номер карты отправителя, срок действия карты, CVC, а также сумму перевода. Карту можно сканировать, нажав на «Сканировать карту».

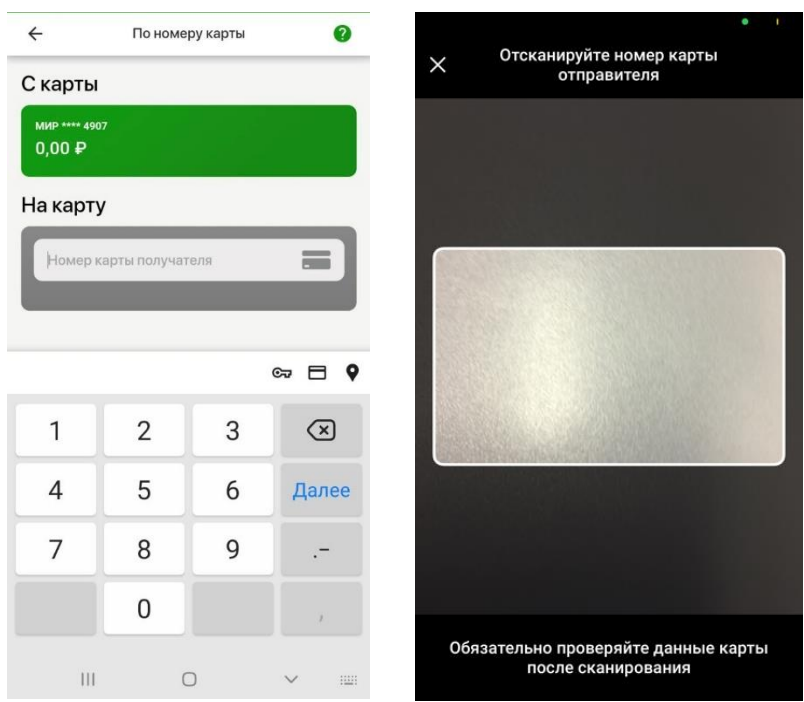

 Нажмите «Перевести» и подтвердите перевод средств с помощью кода из SMS-сообщения.

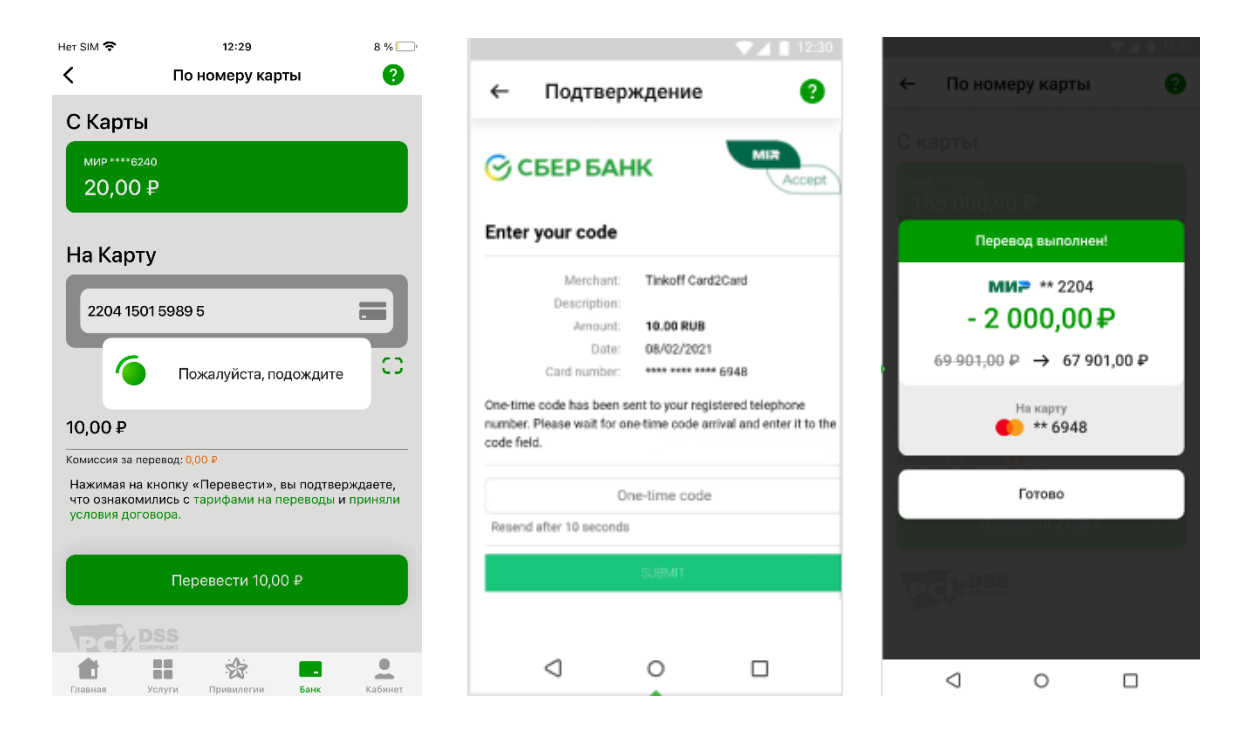

- <span id="page-19-0"></span>**4.5. Перевод денег на карты других банков**
- Перейдите в раздел «Банк» и выберите карту для перевода.
- Нажмите «Перевести».
- Выберите способ пополнения «С карты на карту».

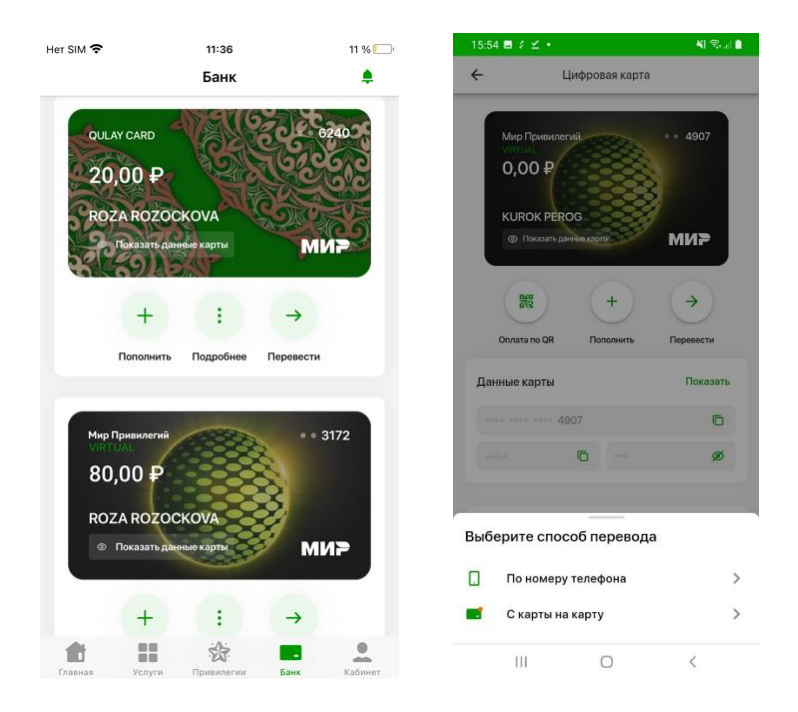

 Заполните номер карты, на которую будет происходить перевод, а также сумму перевода или нажмите «Сканировать карту».

Нажмите «Далее».

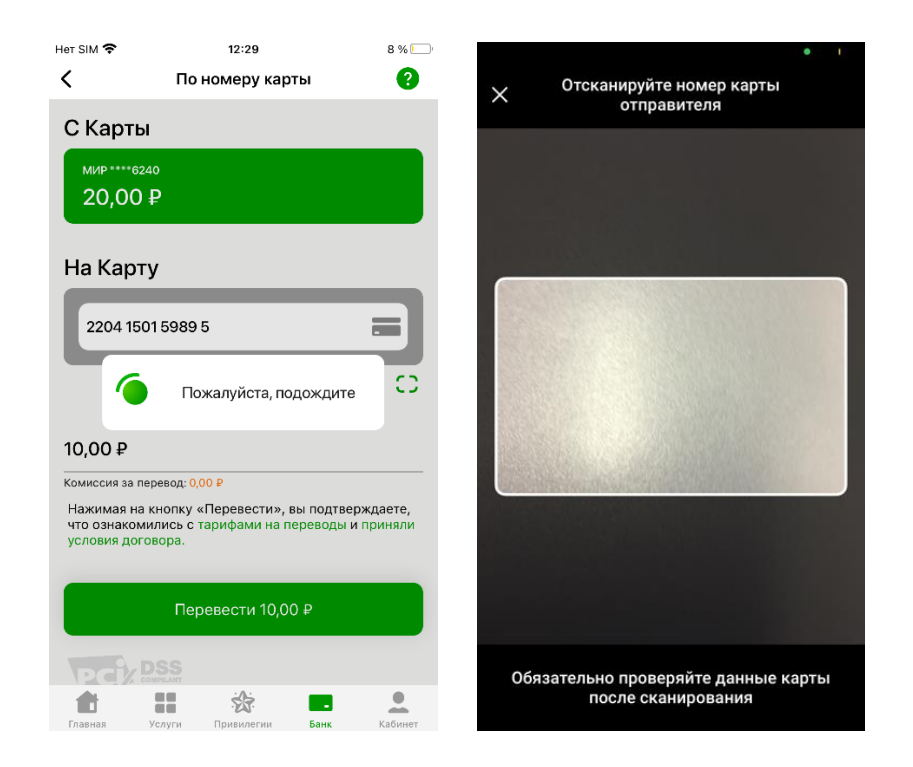

Проверьте реквизиты перевода и расчет комиссии.

 Нажмите кнопку «Перевести ХХХ рублей». (ХХХ - сумма перевода + размер комиссии).

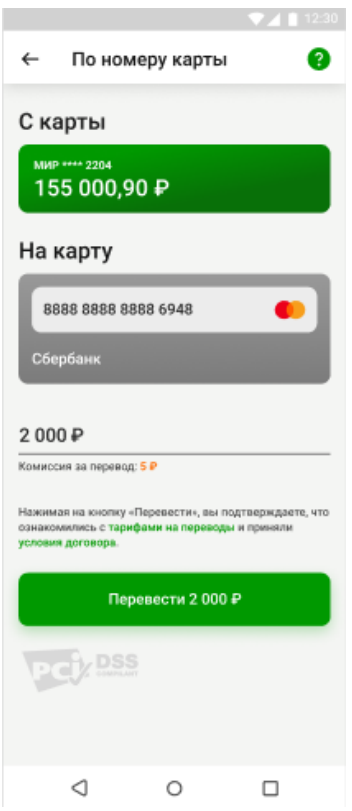

 Нажмите «Перевести» и подтвердите перевод средств с помощью кода из SMS-сообщения.

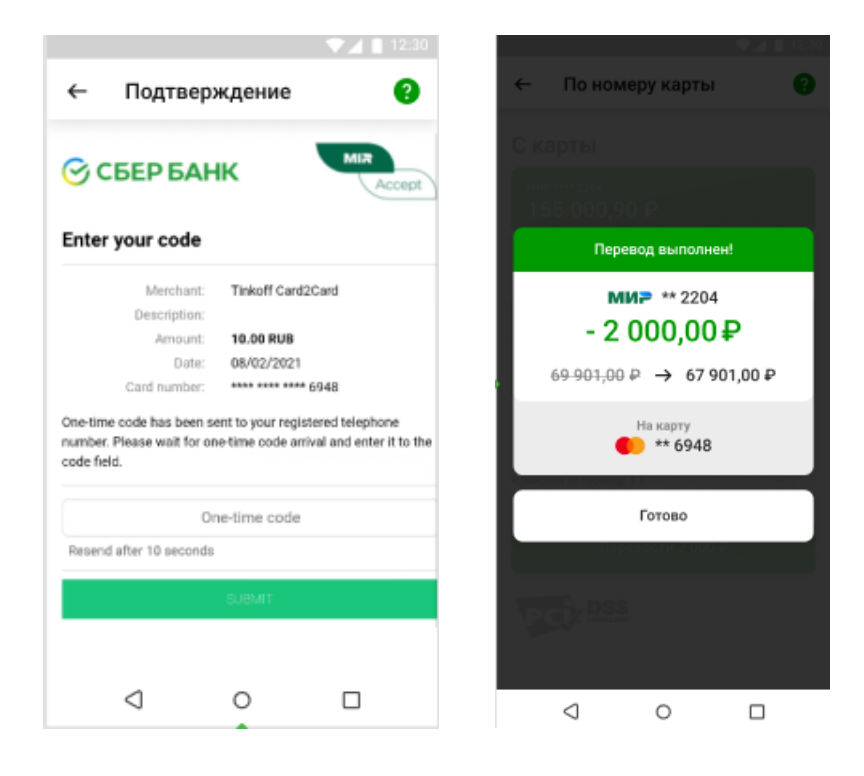

# <span id="page-21-0"></span>**4.6. Перевод по номеру телефона (СБП)**

- Перейдите в раздел «Банк» и выберите карту для перевода.
- Нажмите «Перевести».
- Выберите способ пополнения «По номеру телефона».

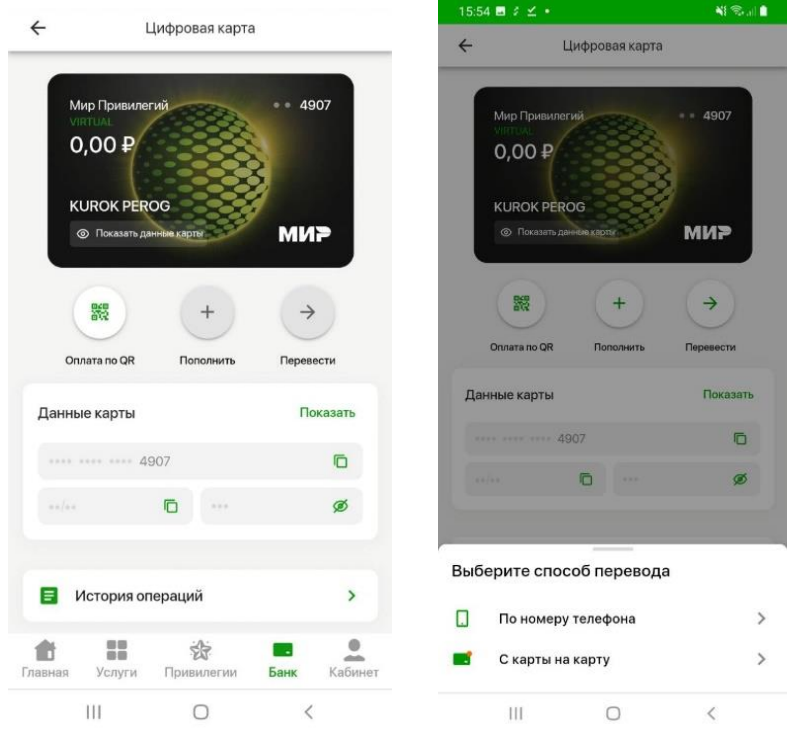

 Заполните номер телефона, на который будет происходить перевод или выберите из журнала контактов.

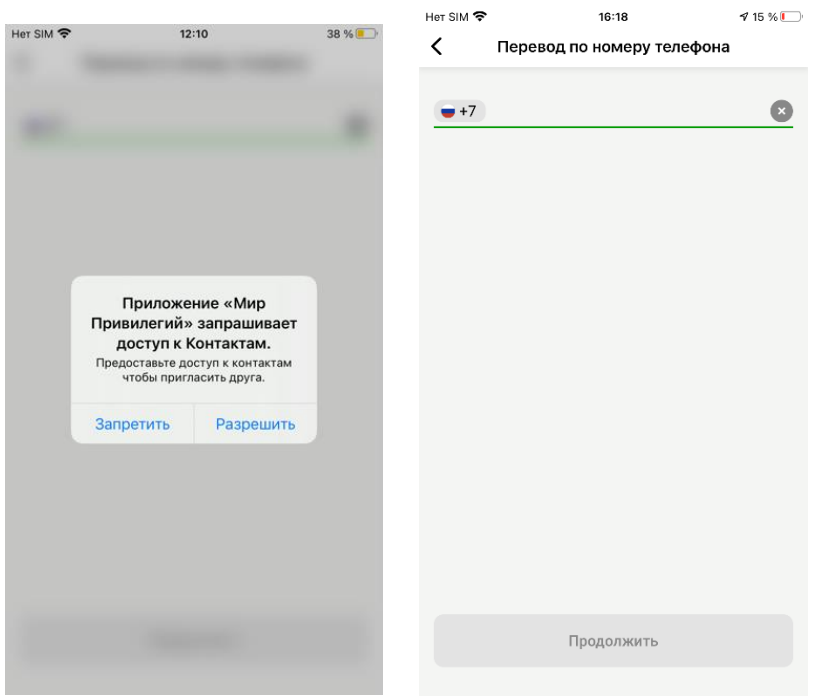

Выберете банк получателя, введите сумму перевода.

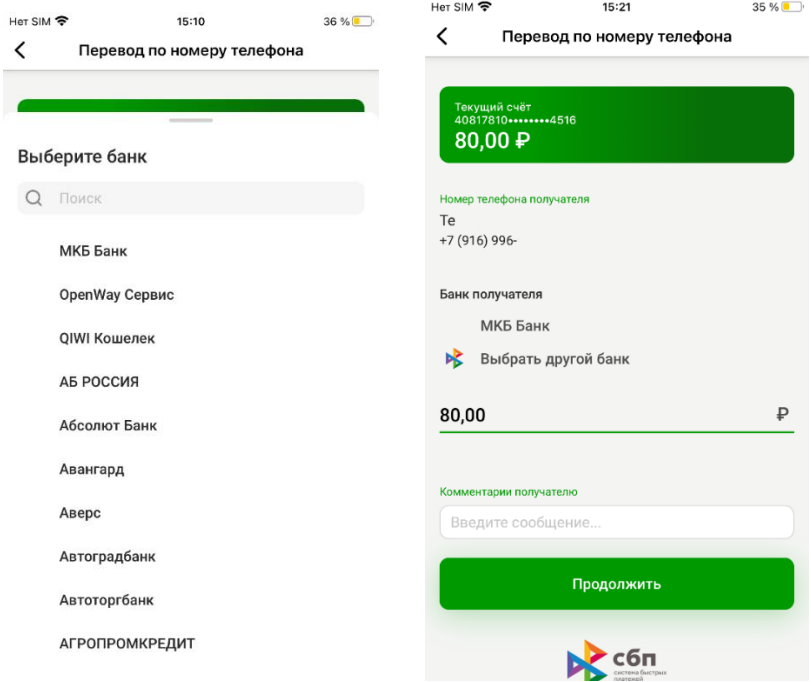

Нажмите «Продолжить»

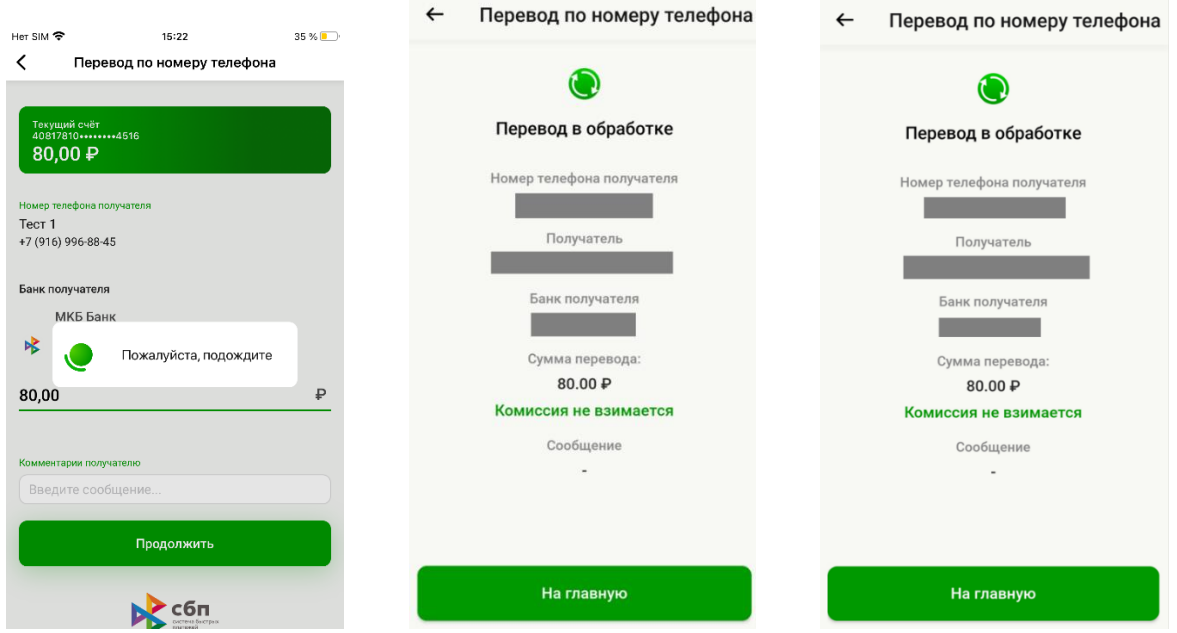

### <span id="page-23-0"></span>**4.7. Просмотр истории операций**

Вся история операций доступна на главной странице в разделе «Банк» при выборе карты.

- Перейдите в раздел «Банк» и выберите карту для просмотра.
- Нажмите «История операций».

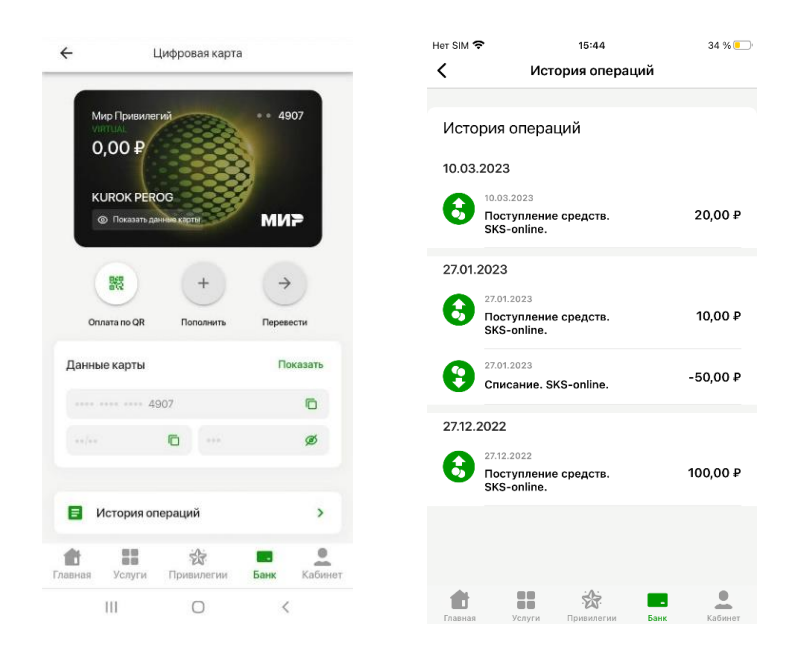

Для просмотра справки по операции необходимо нажать на запись в истории.

### <span id="page-23-1"></span>**4.8. Просмотр истории уведомлений**

Для просмотра истории уведомлений:

- Перейдите в раздел «Банк».
- $\checkmark$  Нажмите на «Колокольчик» в правом верхнем углу « $\overset{\clubsuit}{\bullet}$ ».

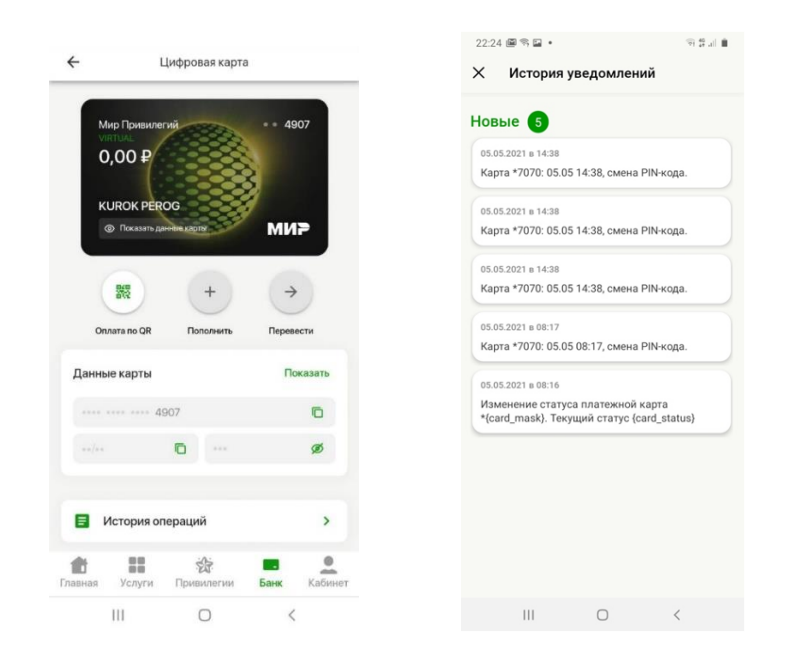

### <span id="page-24-0"></span>**4.9. SMS-информирование**

Для получения СМС уведомлений можно подключить дополнительную услугу. За предоставление услуги взимается комиссия. Для управления услугой SMSинформирования:

- Перейдите в раздел «Банк» и откройте карту для подключения.
- Нажмите «Настройки карты».
- Перейдите в раздел «SMS информирование».

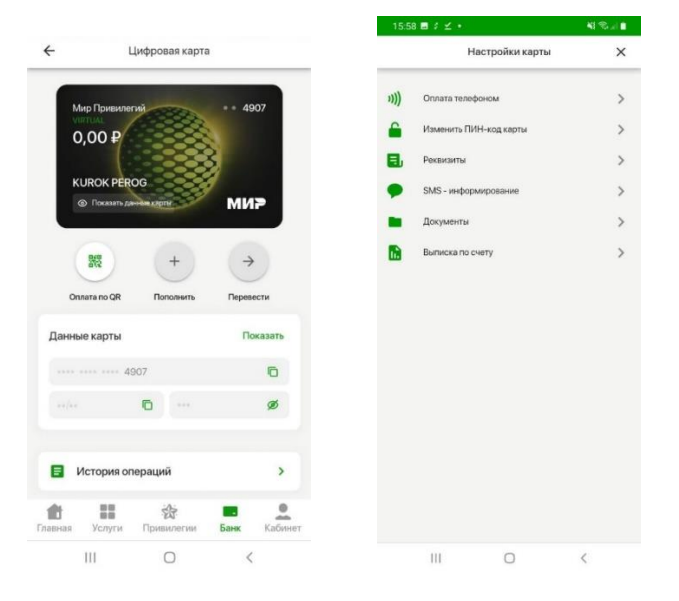

 Управляйте услугой с помощью кнопок «Подключить» (предварительно ознакомьтесь с тарифами банка), «Отключить».

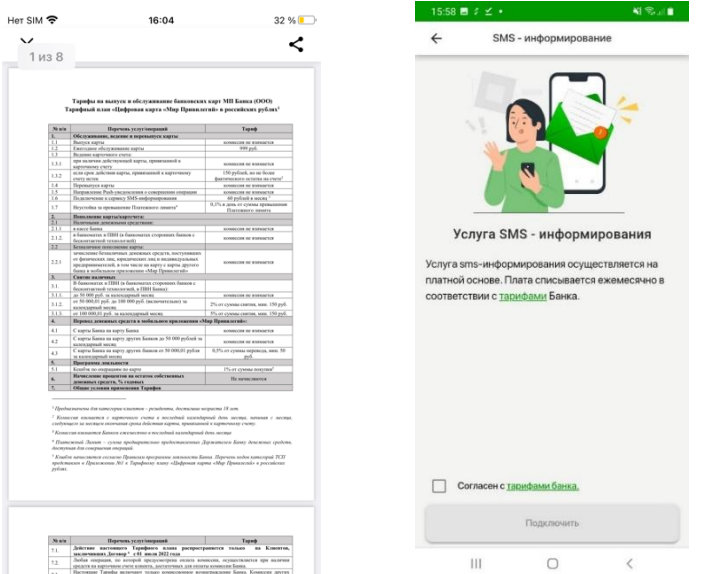

#### <span id="page-25-0"></span>**4.10.Выписка по счету**

Для получения выписки по счету:

- Перейдите в раздел «Банк» и откройте карту для получения выписки.
- Нажмите «Настройки карты».
- Перейдите в раздел «Выписка по счету».

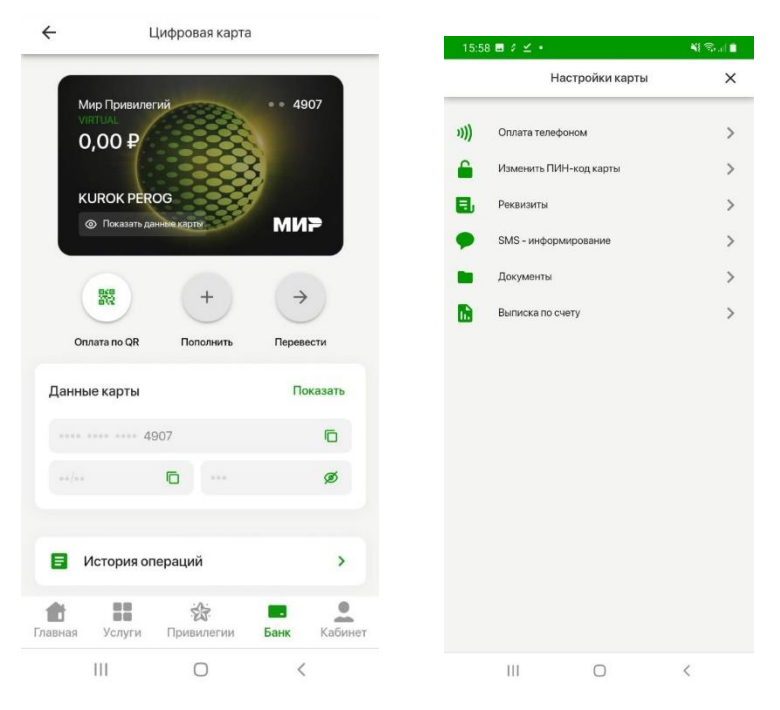

Выберите период для формирования выписки по счету и укажите E-mail.

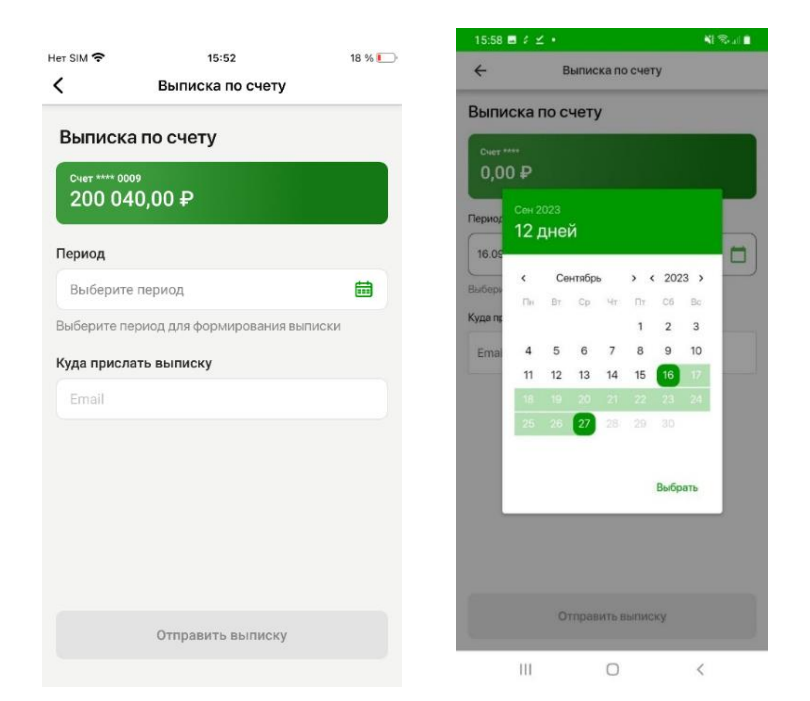

Нажмите кнопку «Отправить выписку».

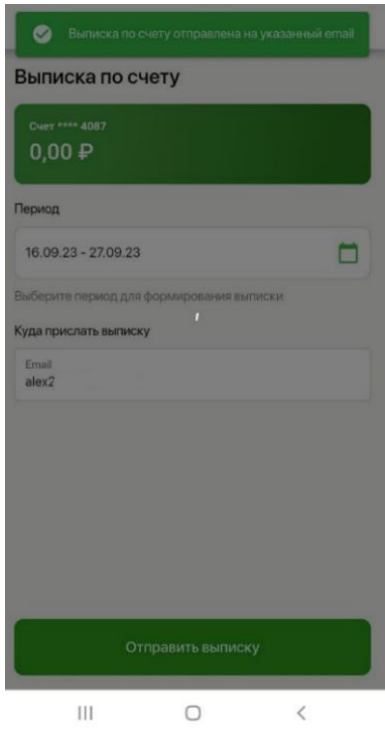

# <span id="page-26-0"></span>**4.11.Оплата по QR-коду**

QR-код необходимо предъявить для оплаты на кассе в торгово-сервисных предприятиях-партнерах Банка.

Для оплаты по QR-коду:

Перейдите в раздел «Банк» и откройте карту для оплаты.

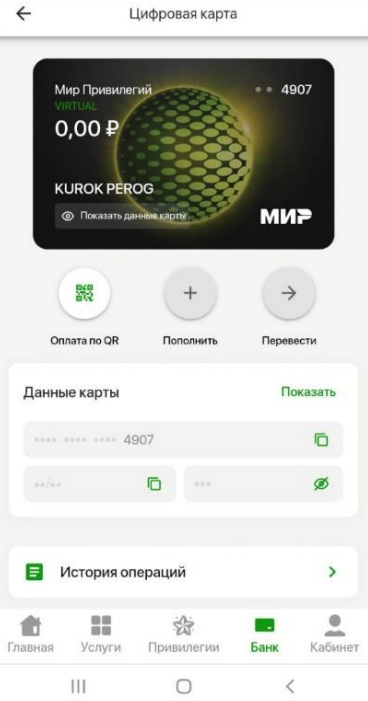

Нажмите «Оплата по QR» и предъявите QR-код кассиру для сканирования.

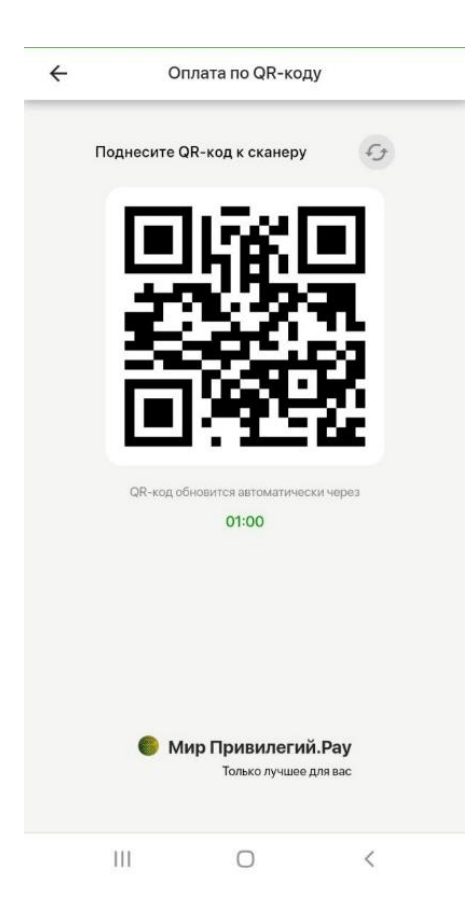

Для подтверждения платежа нажмите кнопку «Оплатить».

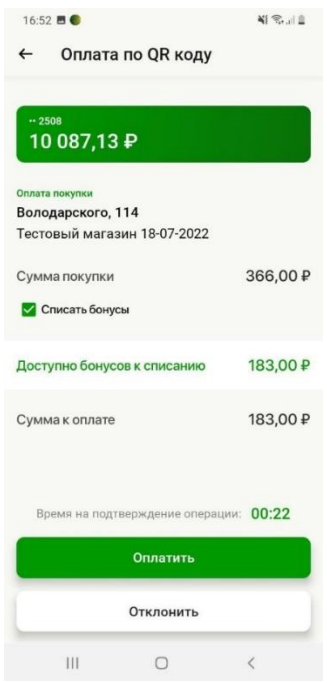

В случае необходимости списания бонусов по программе лояльности до подтверждения платежа укажите количество бонусов для списания.

В некоторых случаях для подтверждения подозрительных операций требуется ввод кода подтверждения. Код подтверждения направляется СМС сообщением.

Введите код подтверждения и нажмите кнопку «Отправить».

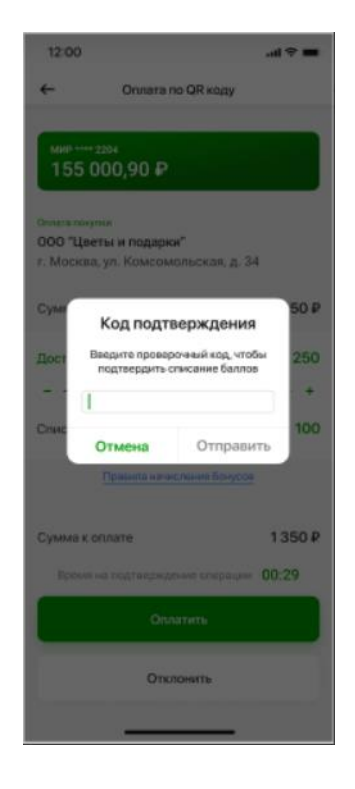

В приложении «Мир привилегий» отображается результат выполнения операции.

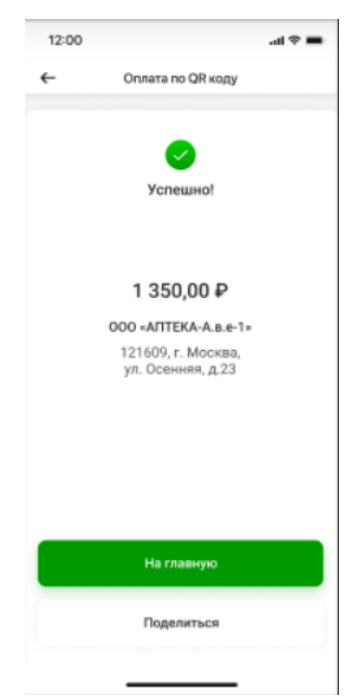

# **5. Переводы в Узбекистан**

<span id="page-29-0"></span>Для отправки перевода в Узбекистан необходимо нажать на баннер «Переводы в Узбекистан».

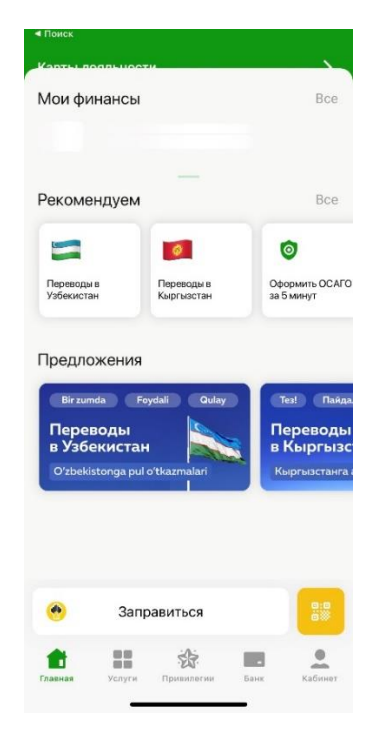

Выберите способ получения перевода.

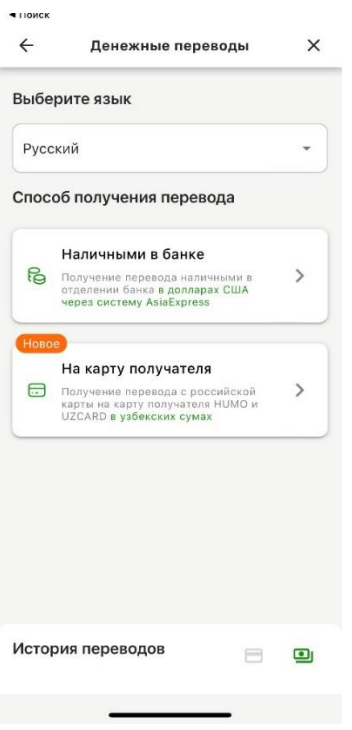

# <span id="page-30-0"></span>**5.1. Наличными в банке**

При выборе способа получения «Наличными в банке» откроется следующее окно:

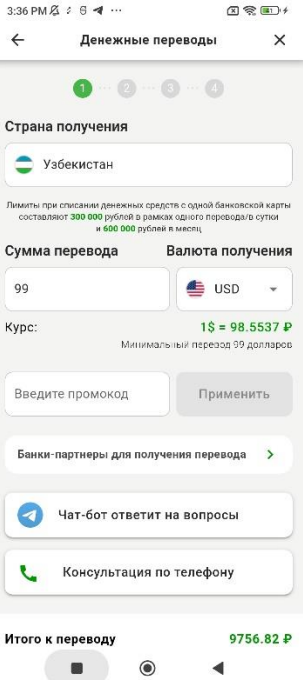

- Введите сумму перевода.
- Укажите промокод (при наличии) и нажмите применить.
- Нажмите кнопку «Сделать перевод».

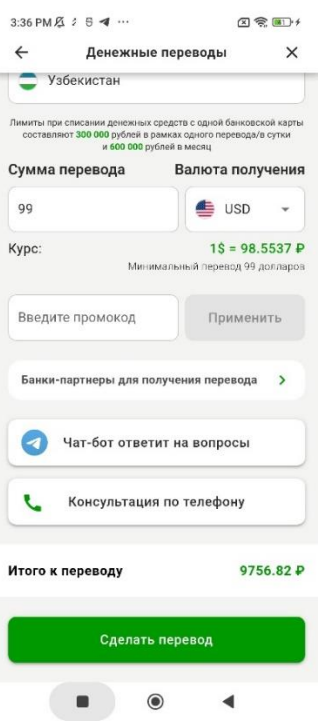

- Введите телефон получателя (или же можно выберите получателя из последних переводов).
- Укажите язык паспорта получателя.
- Введите ФИО получателя.

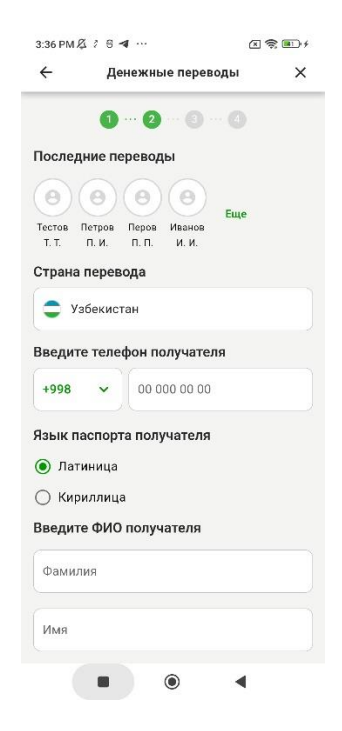

Нажмите «Далее».

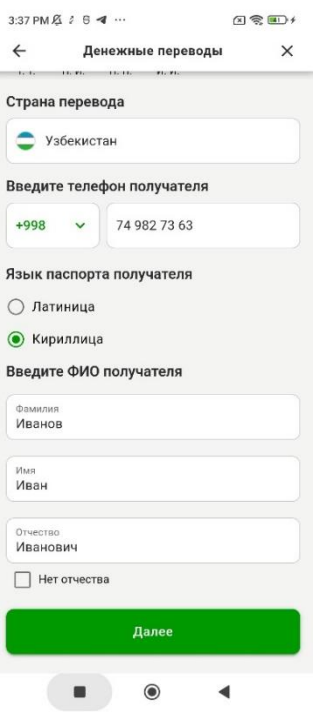

- Введите ФИО отправителя.
- Укажите дату рождения отправителя.
- Выберите страну гражданства отправителя из списка.

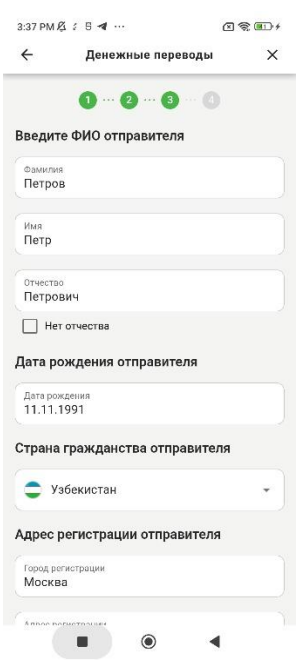

- Введите адрес регистрации отправителя.
- Укажите «Является ли отправитель гражданином Российской Федерации».
- Укажите документ удостоверяющий личность и данные документа.
- Нажмите кнопку «Далее».

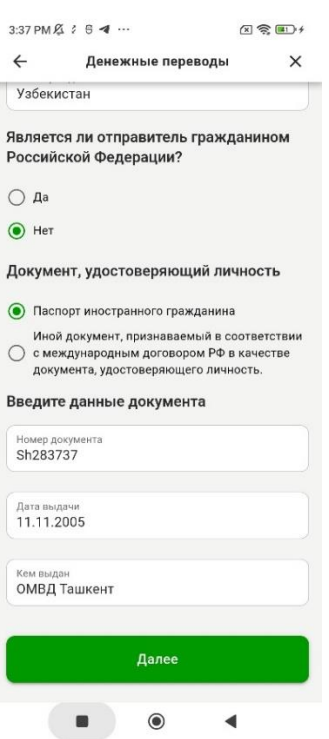

 Проверьте указанную ранее информацию или отредактируйте при необходимости.

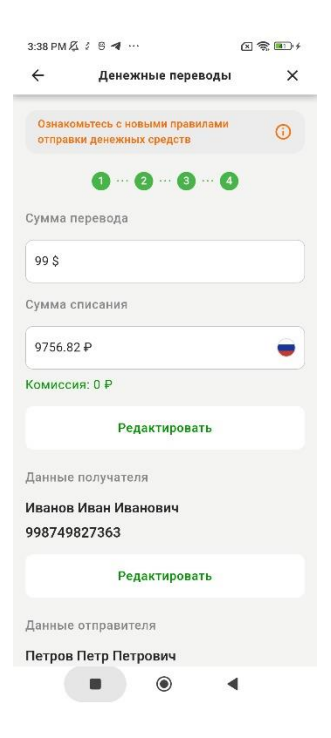

- Подтвердите, что не являетесь гражданином указанных стран из списка и подтверждаете соответствие происхождения подлежащих переводу денежных средств действующему законодательству Российской Федерации.
- Нажмите кнопку «Отправить перевод».

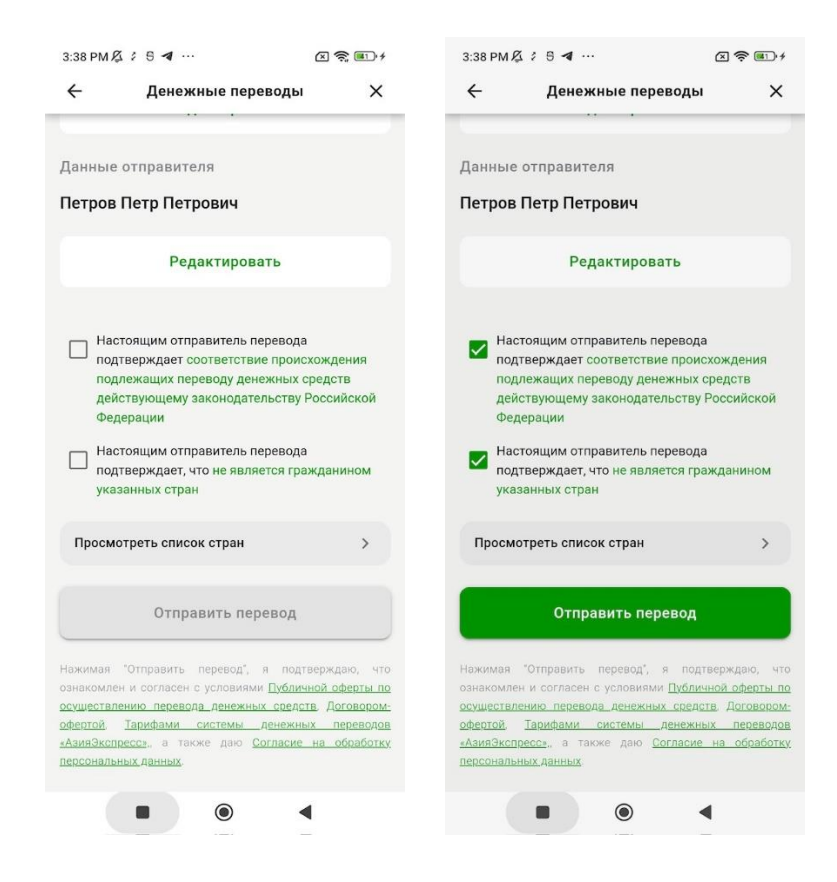

- Введите данные банковской карты.
- Нажмите «Оплатить».

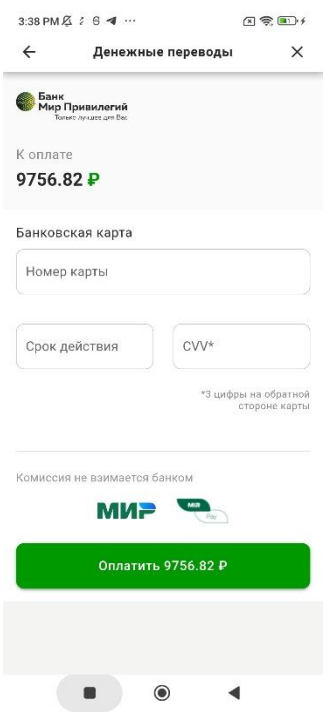

Перевод успешно отправлен.

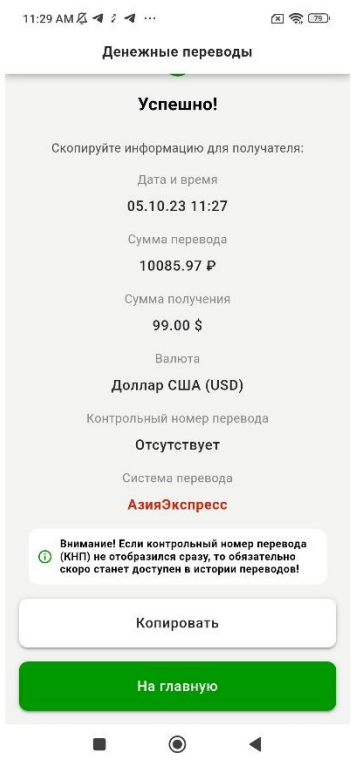

### <span id="page-35-0"></span>**5.2. Переводы на карту получателя**

При выборе способа получения «На карту получателя» откроется следующее окно:

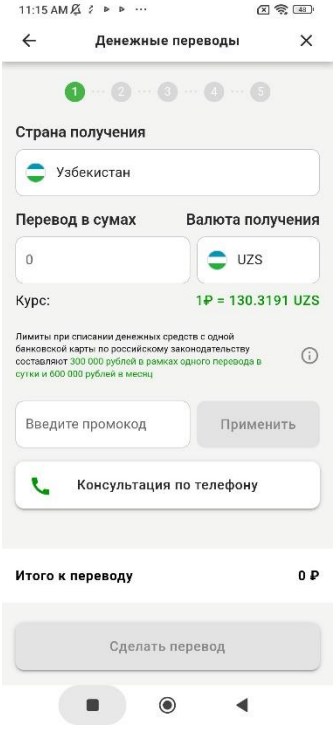

Введите сумму перевода.

Укажите промокод (при наличии) и нажмите применить.

Нажмите кнопку «Сделать перевод».

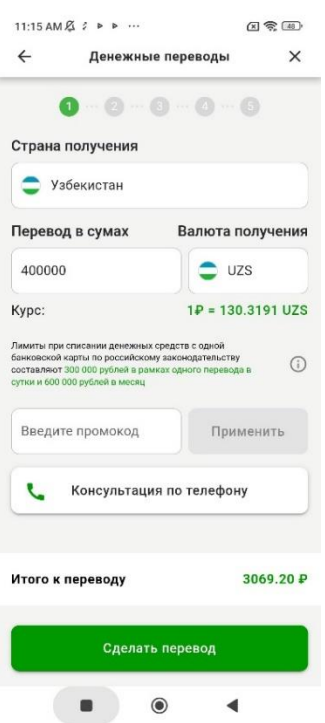

- Введите ФИО отправителя.
- Укажите дату рождения отправителя.
- Выберите страну гражданства отправителя из списка.

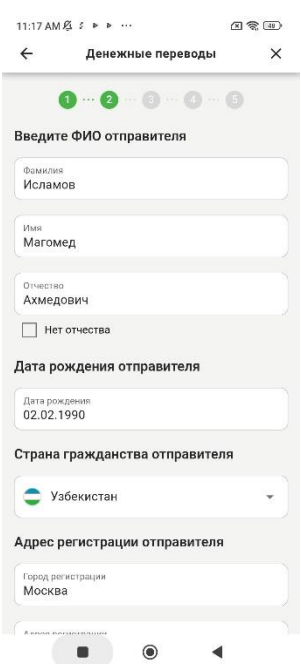

- Введите адрес регистрации отправителя.
- Укажите «Является ли отправитель гражданином Российской Федерации».
- Укажите документ удостоверяющий личность и данные документа.

Нажмите кнопку «Далее».

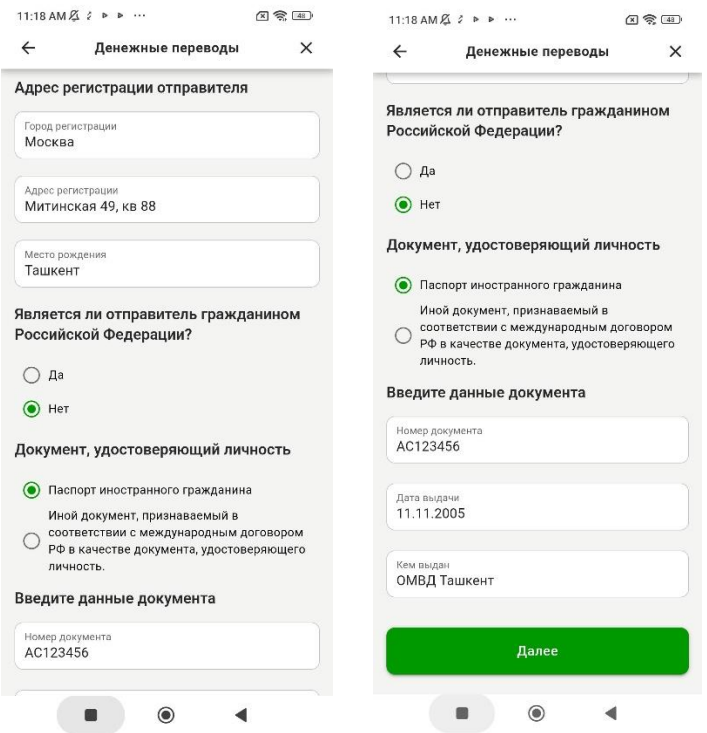

Введите номер телефона получателя или номер карты.

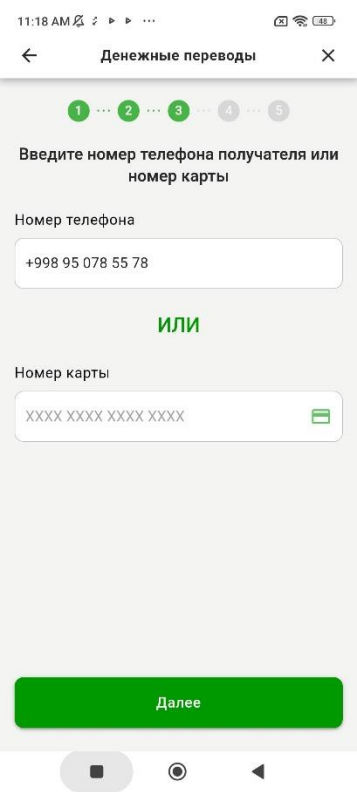

- Выберите карту получателя.
- Нажмите кнопку «Далее».

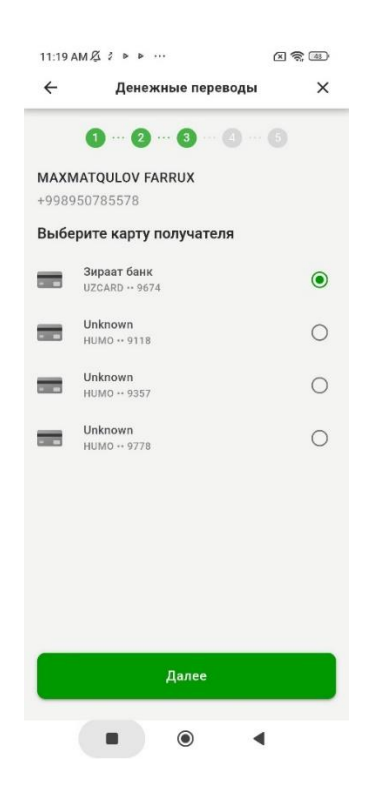

Подтвердите информацию, нажав кнопку «Далее».

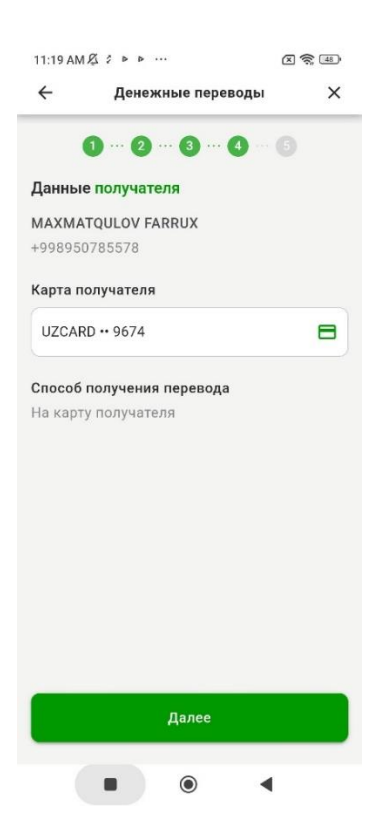

 Проверьте указанную ранее информацию или отредактируйте при необходимости.

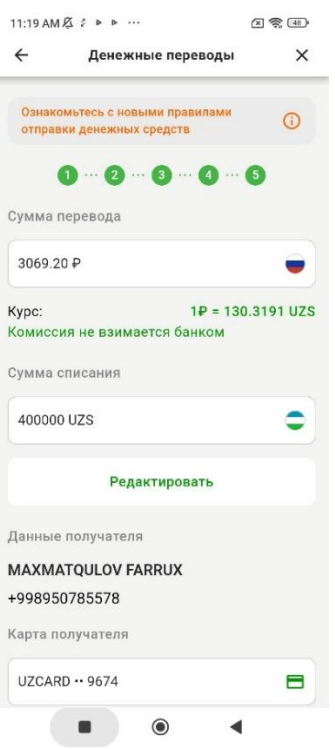

- Подтвердите, что не являетесь гражданином указанных стран из списка и подтверждаете соответствие происхождения подлежащих переводу денежных средств действующему законодательству Российской Федерации.
- Нажмите кнопку «Отправить перевод».

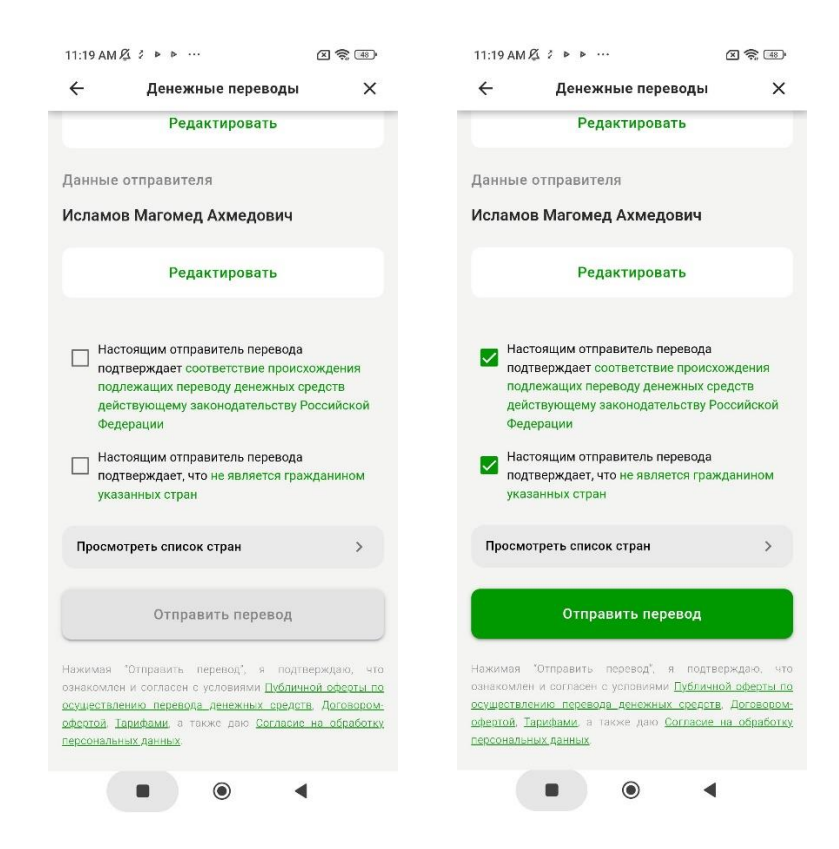

Введите данные банковской карты.

# Нажмите «Оплатить».

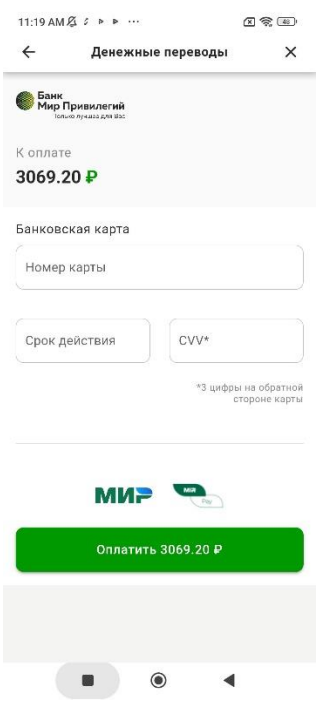

Подтвердите перевод введя код из смс сообщения.

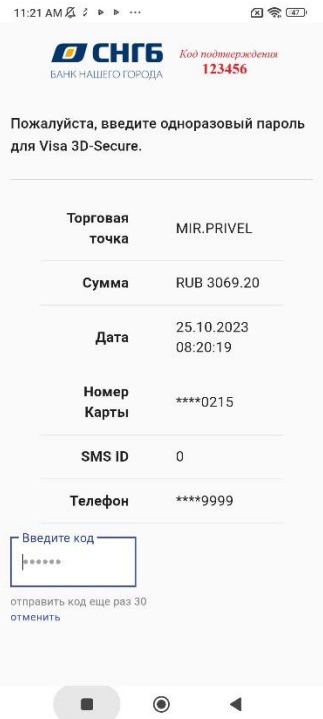

Перевод успешно отправлен на карту.

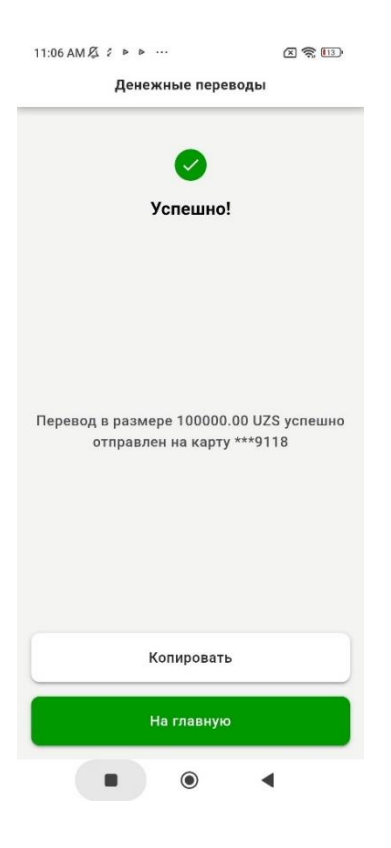

# **6. Переводы в Кыргызстан**

<span id="page-41-0"></span>Для отправки перевода в Кыргызстан необходимо нажать на баннер «Переводы в Кыргызстан».

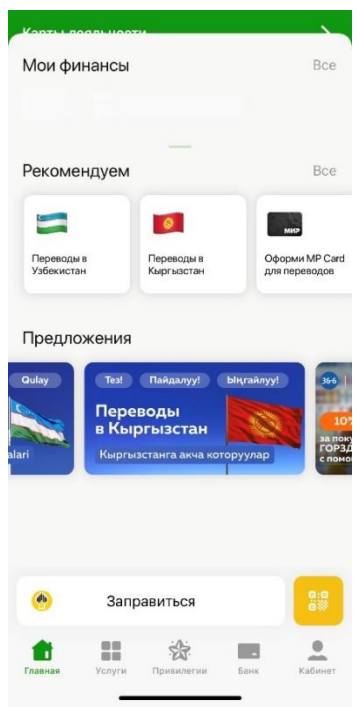

Откроется следующее окно:

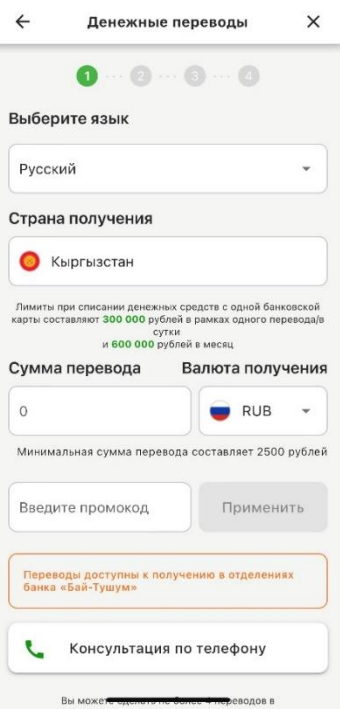

- Введите сумму перевода.
- Укажите промокод (при наличии) и нажмите применить.
- Нажмите кнопку «Сделать перевод».

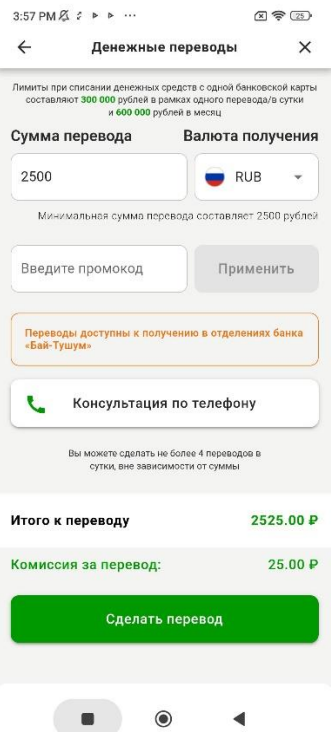

- Введите телефон получателя.
- Введите ФИО получателя.
- Нажмите кнопку «Далее».

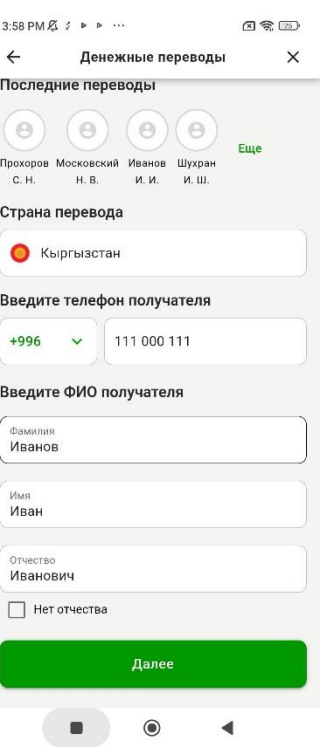

- Укажите «Является ли отправитель гражданином Российской Федерации».
- Заполните паспортные данные.
- Нажмите кнопку «Далее».

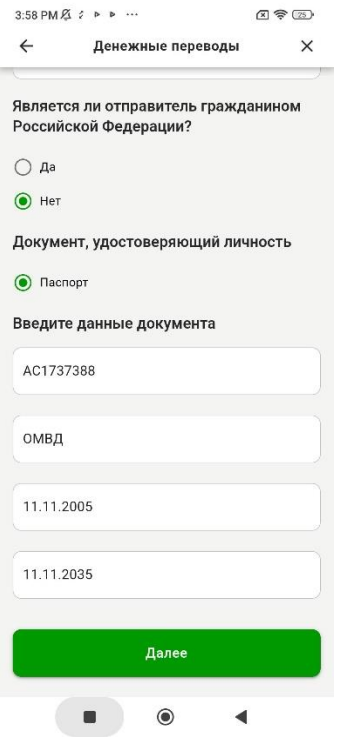

 Проверьте указанную ранее информацию или отредактируйте при необходимости.

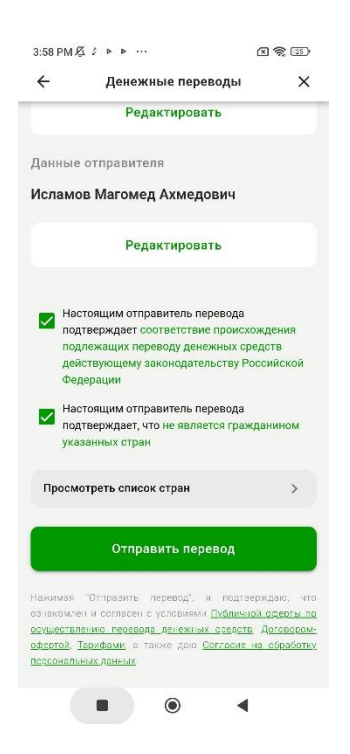

- Подтвердите, что не являетесь гражданином указанных стран из списка и подтверждаете соответствие происхождения подлежащих переводу денежных средств действующему законодательству Российской Федерации.
- Нажмите кнопку «Отправить перевод».

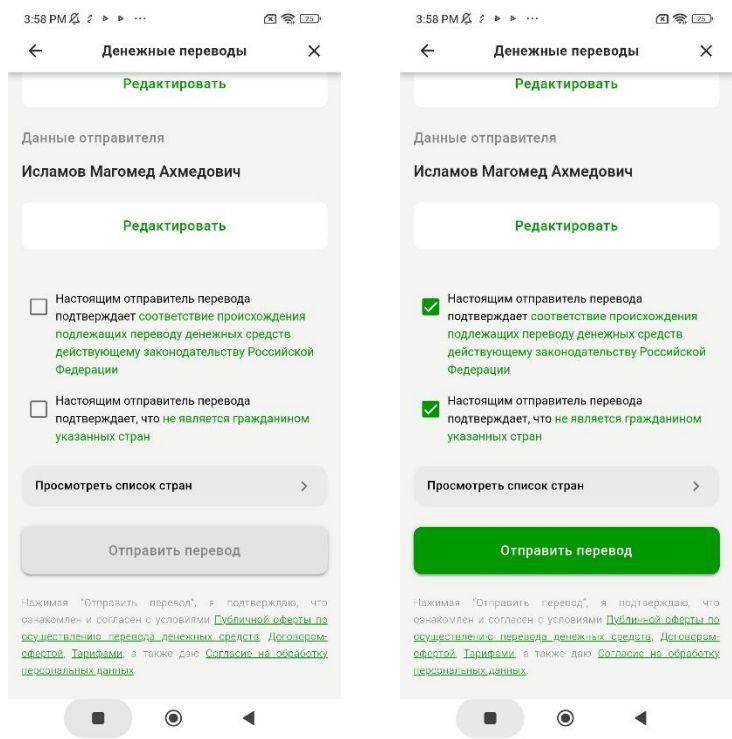

- Введите данные банковской карты.
- Нажмите «Оплатить».

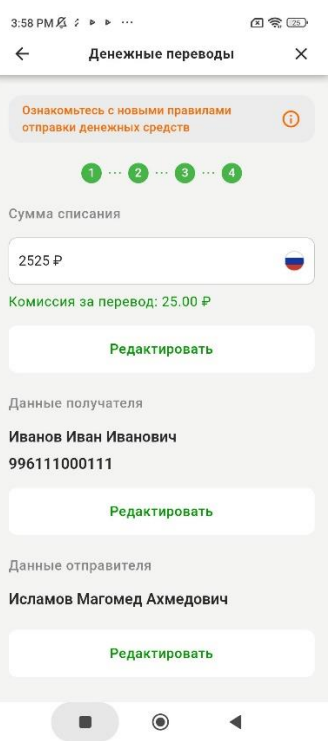

Подтвердите перевод введя код из смс сообщения.

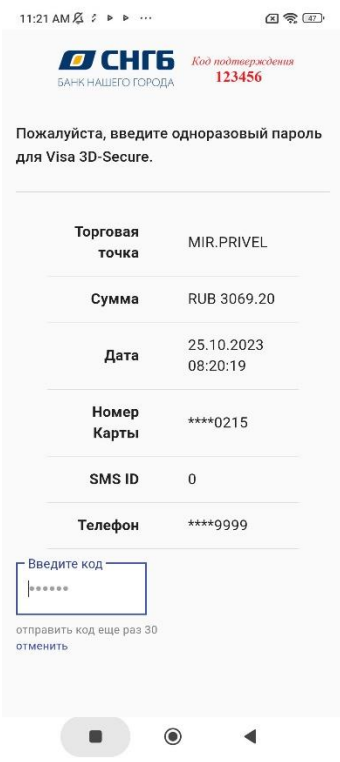

Перевод успешно отправлен.

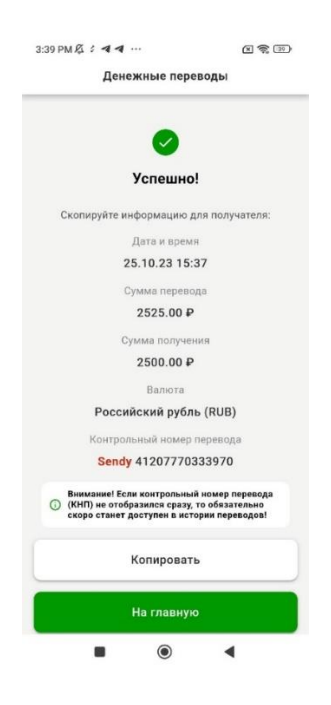

### **7. Карты лояльности в Мобильном приложении «Мир Привилегий».**

<span id="page-46-0"></span>В Мобильном приложении «Мир Привилегий» доступна работа с картами лояльности (бонусными программами) партнеров Банка.

#### **7.1. Выпуск карты лояльности**

<span id="page-46-1"></span>В случае, когда у Вас нет карты лояльности партнера Банка и приложение партнера предоставляет возможность выпуска карты лояльности из Мобильного приложения «Мир Привилегий», можно выполнить выпуск новой карты лояльности.

Для выпуска карты лояльности на главной странице Мобильного приложения «Мир Привилегий» необходимо нажать кнопку «+» для необходимой программы лояльности.

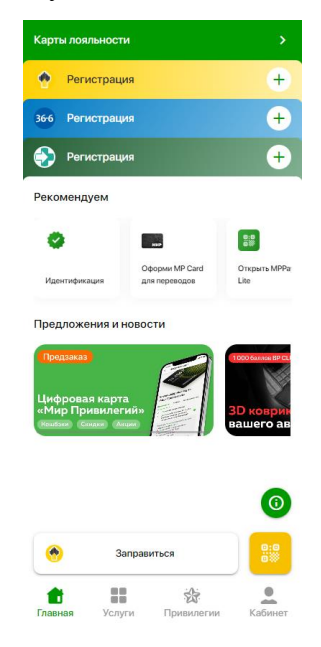

При отсутствии карты лояльности в приложении партнера отображается запрос на регистрацию в программе лояльности:

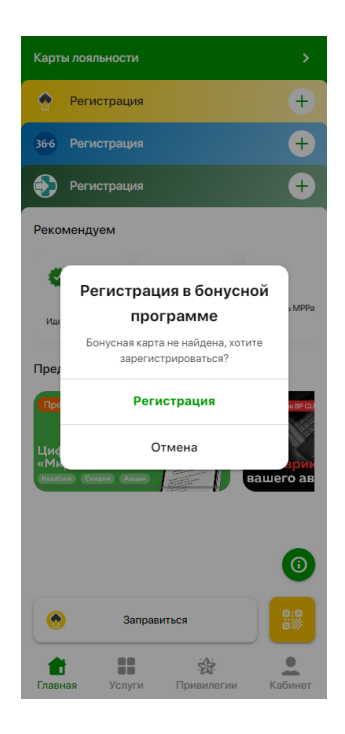

Подтвердите регистрацию, нажав на кнопку «Регистрация».

Заполните персональные сведения (ФИО, дату рождения, пол, электронную почту) и нажмите кнопку «Зарегистрироваться».

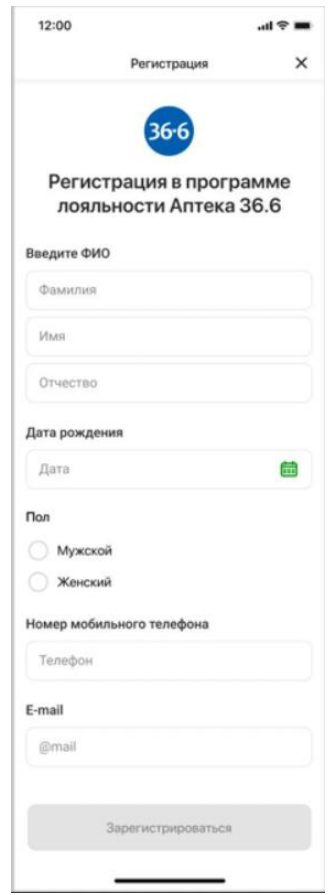

По результату операции в Мобильном приложении «Мир Привилегий» отображается сообщение:

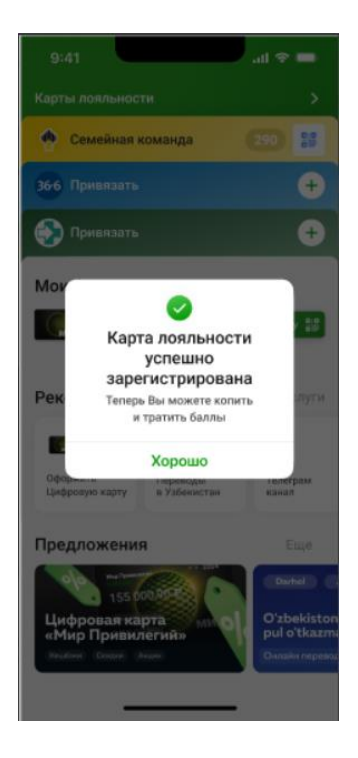

### **7.2. Привязка карты лояльности**

<span id="page-48-0"></span>В случае, когда у Вас есть карта лояльности партнера Банка, но в Мобильном приложении «Мир Привилегий» она не отображается, можно выполнить привязку карты лояльности. Привязка карты лояльности осуществляется по номеру телефона пользователя, для выполнения успешной операции номер телефона по карте лояльности должен совпадать с номером телефона, зарегистрированным в Мобильном приложении «Мир Привилегий».

Для привязки карты на главной странице в Мобильном приложении «Мир Привилегий» необходимо нажать кнопку «+» для необходимой программы лояльности.

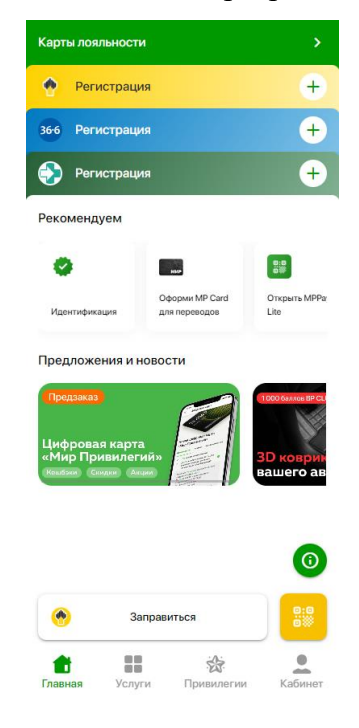

Мобильное приложение «Мир Привилегий» осуществляет проверку наличия карты лояльности пользователя в приложении партнера и по результату операции отображает сообщение:

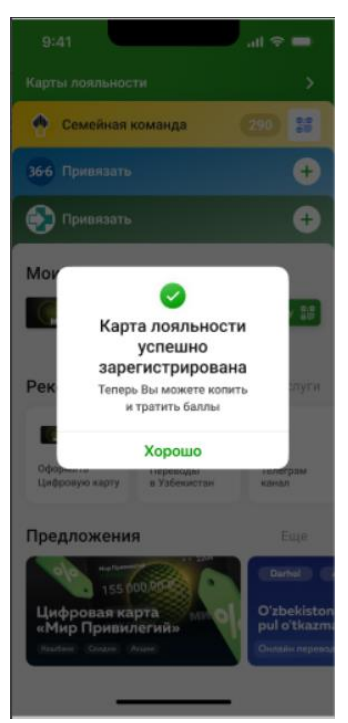

После привязки карты в Мобильном приложении «Мир Привилегий» доступны все операции по работе с картой лояльности.

#### **7.3. Просмотр карт лояльности**

<span id="page-49-0"></span>Карты лояльности партнеров Банка отображаются на главной странице Мобильного приложения «Мир Привилегий».

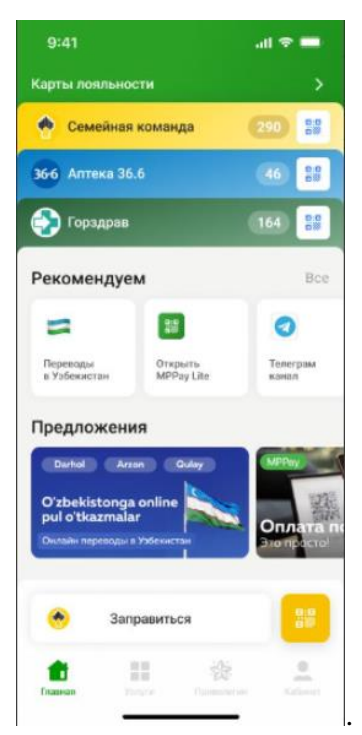

На главной странице отображается:

- Наименование программы лояльности.
- Баланс по карте лояльности.

При нажатии на блок «Карты лояльности» отображается полный список карт лояльности пользователя:

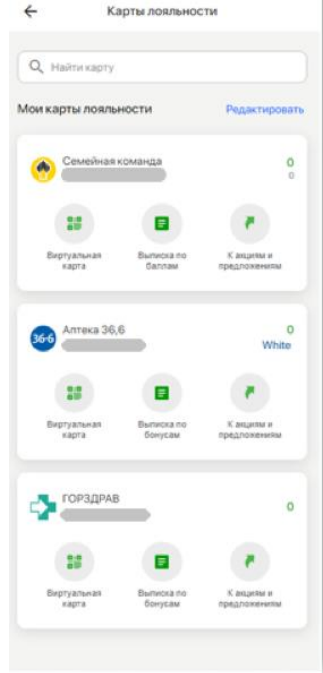

Для каждой карты отображается:

- Наименование программы лояльности.
- Баланс по карте лояльности.
- Кнопка для просмотра сведений карты.
- Кнопка для просмотра истории операций по бонусам.
- Кнопка для перехода к описанию программы лояльности партнера.

Для просмотра сведений по карте лояльности необходимо нажать на кнопку с наименованием соответствующей программой лояльности.

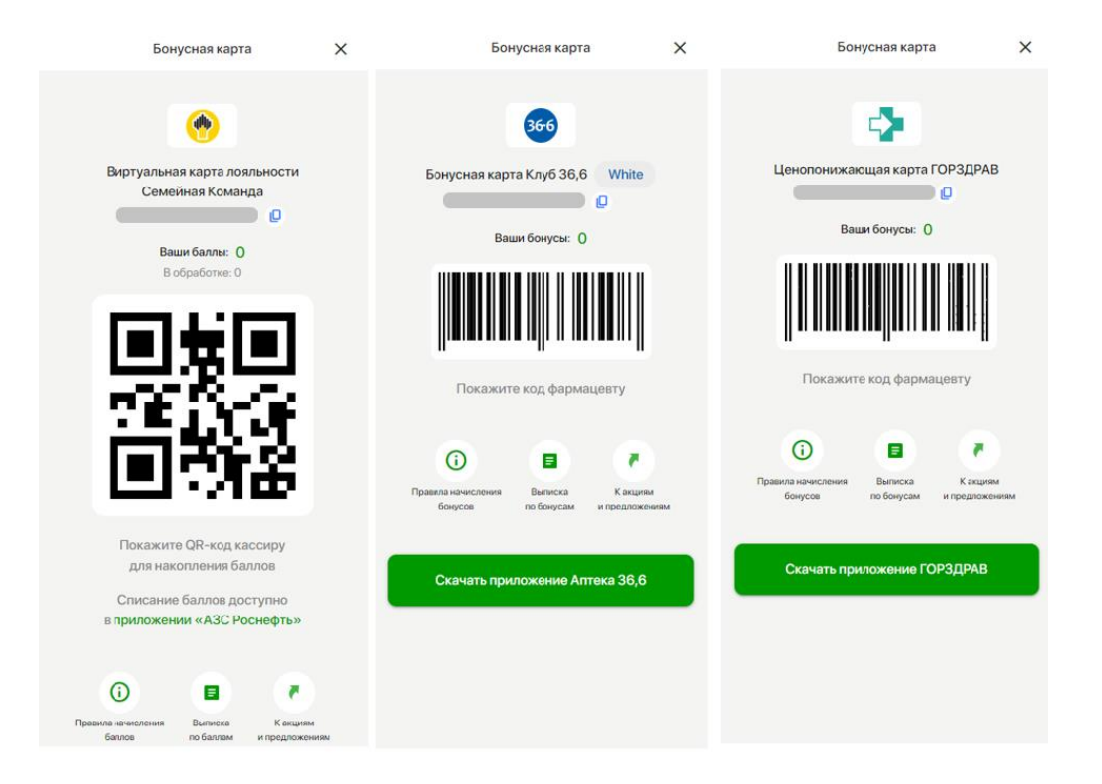

На форме карты лояльности отображаются следующие сведения: баланс по карте, QR-код или штрих-код для оплаты покупок в торгово-сервисных предприятиях партнерах Банка, начисленные бонусы по картам лояльности.

Для просмотра истории операций по баллам лояльности нажмите кнопку «Выписка по баллам» на форме карты лояльности. В выписке по баллам отображается история начислений и списаний баллов по карте лояльности. Просмотр детальной информации по операции доступен при нажатии на стрелочку в правой части записи.

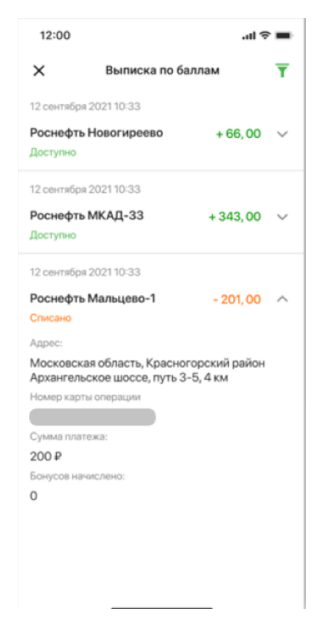

#### **7.4. Удаление карты лояльности**

<span id="page-52-0"></span>Для удаления карты лояльности из перечня привязанных карт в Мобильном приложении «Мир Привилегий» на главной странице приложения нажмите на блок «Карты лояльности». На форме «Карты лояльности» нажмите кнопку «Редактировать».

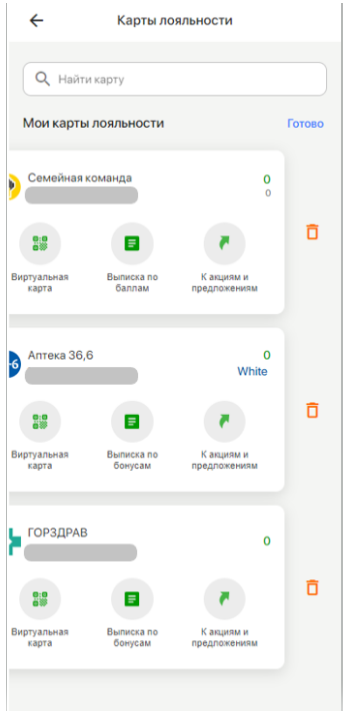

Для удаления карты лояльности необходимо нажать кнопку с корзиной для выбранной программы лояльности и подтвердить операцию. После удаления карта лояльности будет недоступна для работы в Мобильном приложении «Мир Привилегий», но при необходимости ее можно будет снова привязать.

#### **8. Электронное средство платежа MPPay Lite**

<span id="page-52-1"></span>MPPay Lite – это электронное средство платежа (ЭСП), с помощью которого можно оплатить покупки и услуги в Мобильном приложении «Мир Привилегий» без обращения в Банк.

#### <span id="page-52-2"></span>**8.1. Выпуск ЭСП MPPay Lite**

После регистрации в Мобильном приложении «Мир Привилегий»<sup>7</sup> необходимо:

На главной странице приложения нажать на баннер «Открыть MPPay Lite».

 $\overline{a}$ 

 $7$  См. раздел 1 настоящей Инструкции.

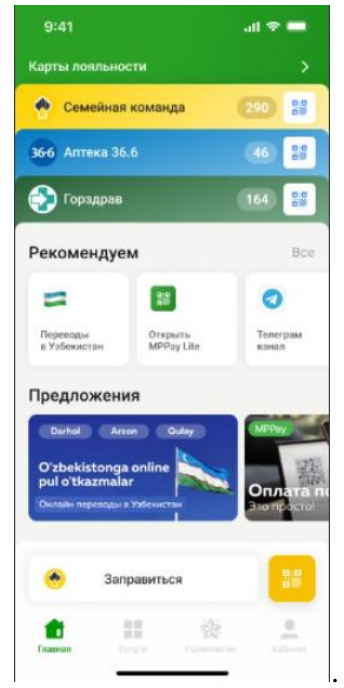

Ознакомиться с описанием продукта и нажать на кнопку «MPPay Lite».

a.<br>Biblio

 $\frac{1}{2}$ 

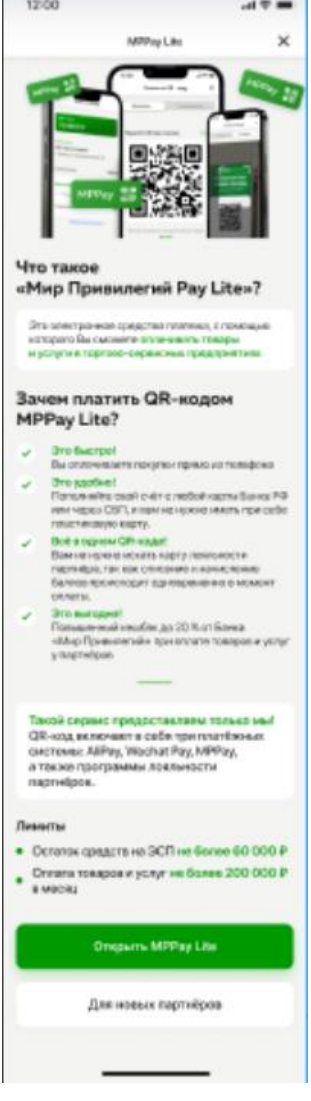

 Заполнить персональные сведения (имя, отчетство, дату рождения, пол, электронную почту) и нажать кнопку «Далее».

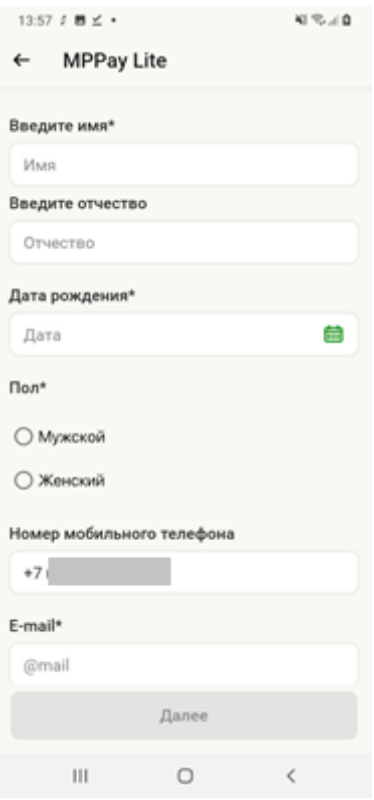

 Ознакомиться с договором оферты, правилами осуществления переводов ЭДС, тарифами банка, нажав на гиперссылки для просмотра соответствующих сведений, установить галочки, подтверждающие ознакомление с документами и нажать кнопку «Открыть».

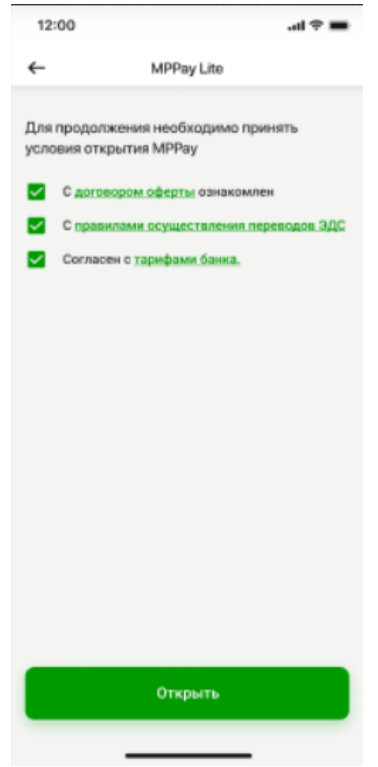

Ввести код подтверждения, направленный в СМС сообщении.

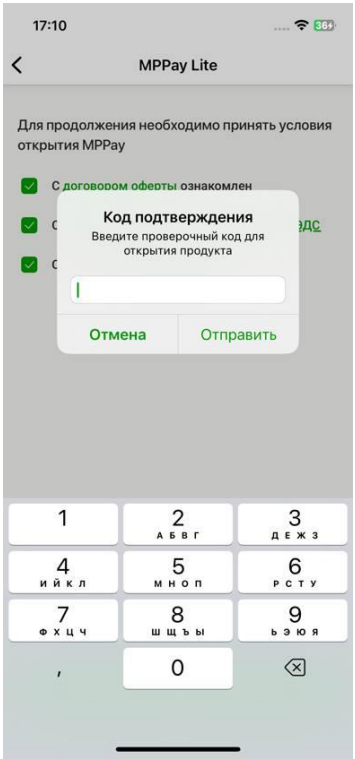

После выпуска ЭСП MPPay Lite становится доступна для просмотра информация об электронном средстве платежа на вкладке «Банк».

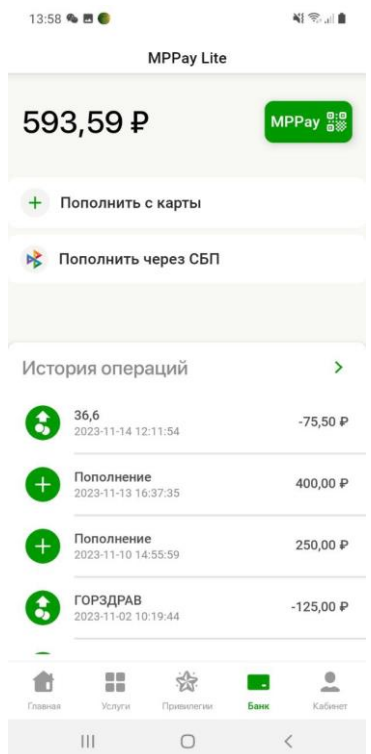

#### **8.2. Просмотр баланса и истории операций**

<span id="page-55-0"></span>Для просмотра операций и способов пополнения ЭСП MPPay Lite необходимо нажать на запись электронного средства платежа в блоке «Мои финансы» на главной странице Мобильного приложения «Мир Привилегий» или открыть раздел «Банк».

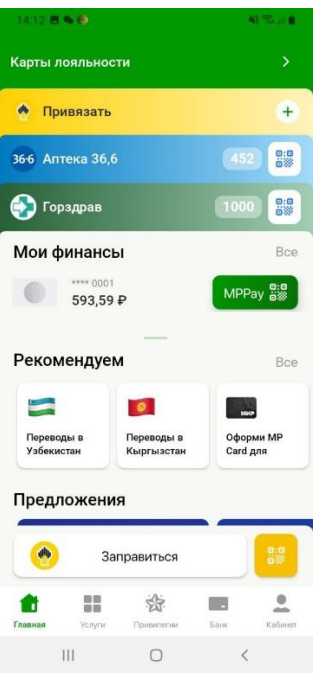

В разделе отображаются сведения:

- Об остатке средств на ЭСП MPPay Lite.
- О способах пополнения.
- О последних операциях по электронному средству платежа.

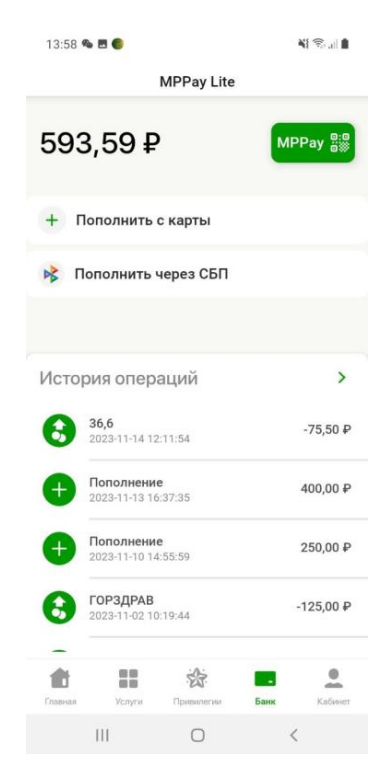

Для просмотра более полной истории операций по ЭСП MPPay Lite необходимо нажать на блок «История операций»:

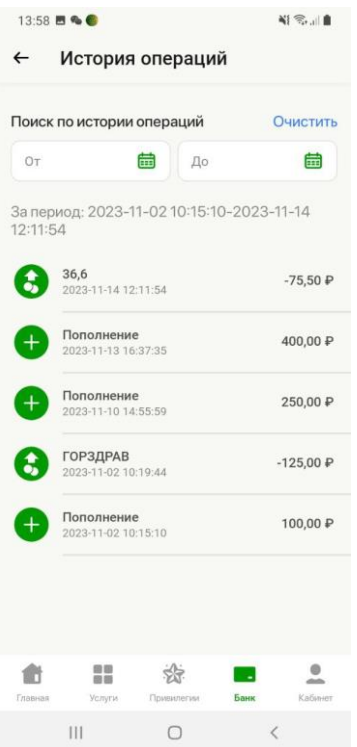

Для просмотра детальной информации по отдельной операции необходимо нажать на соответствующую запись операции в списке.

#### **8.3. Пополнение ЭСП MPPay Lite**

<span id="page-57-0"></span>В Мобильном приложении «Мир Привилегий» перейдите в раздел «Банк». Пополнение баланса электронного средства платежа возможно следующими способами:

- С карты другого банка.
- Переводом через СБП (Система быстрых платежей).

Для пополнения электронного средства платежа с карты другого банка в Мобильном приложении «Мир Привилегий» в разделе «Банк» нажмите кнопку «Пополнить с карты».

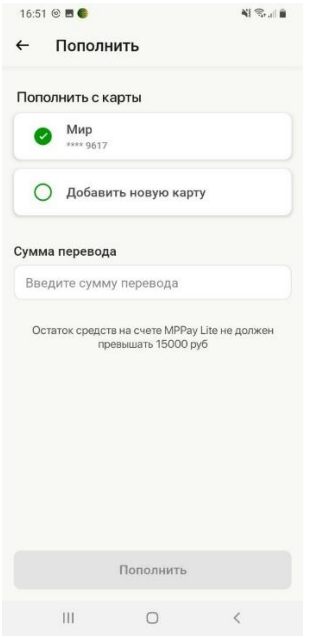

На форме пополнения необходимо:

 Выбрать ранее сохраненную карту, с которой необходимо пополнить средства или выбрать вариант «Добавить новую карту».

- Ввести сумму перевода.
- Нажать кнопку «Пополнить».

Подтвердите перевод средств. В случае выбора значения «Добавить новую карту» заполните реквизиты карты, с которой будет выполнен платеж.

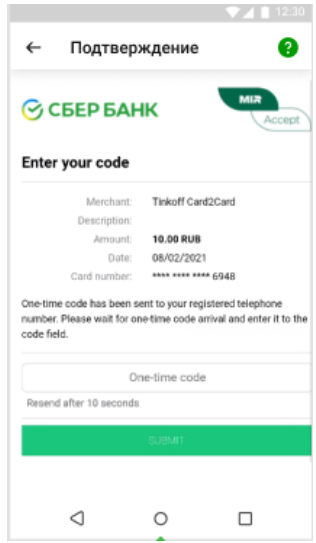

В Мобильном приложении «Мир Привилегий» отображается подтверждение пополнения электронного средства платежа:

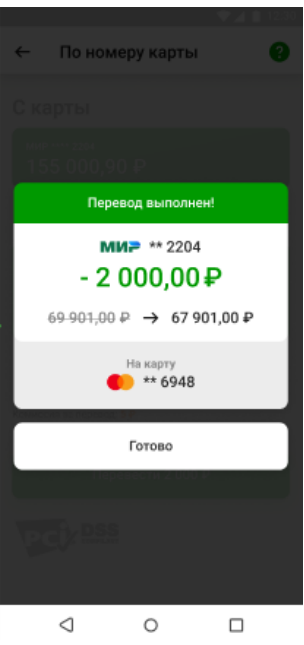

Для пополнения электронного средства платежа через СБП в Мобильном приложении «Мир Привилегий» в разделе «Банк» нажмите кнопку «Пополнить через СБП».

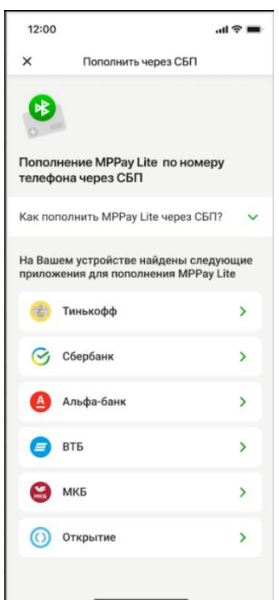

На форме пополнения через СБП отображается:

Инструкция по пополнению ЭСП MPPay Lite.

 В случае, если на телефоне пользователя установлены приложения других банков, отображаются ссылки для перехода в соответствующие приложения.

Пополнение ЭСП MPPay Lite через СБП осуществляется в приложении другого банка. Необходимо перейти в приложение и следовать инструкции по выполнению перевода СБП.

#### **8.4. Оплата по QR-коду**

<span id="page-59-0"></span>MPPay Lite – это электронное средства платежа Банка «Мир Привилегий», с помощью которых Вы можете оплачивать товары и услуги в [торгово-сервисных предприятиях-партнерах](https://mp-bank.ru/private-customers/mir-privilegiy/mppay/#list)  [Банка](https://mp-bank.ru/private-customers/mir-privilegiy/mppay/#list) с помощью QR-кода.

Для оплаты по QR-коду в приложении «Мир Привилегий» нажмите кнопку NPPay 53 на главной странице приложения или в разделе «Банк». В приложении «Мир Привилегий» отображается QR-код для оплаты.

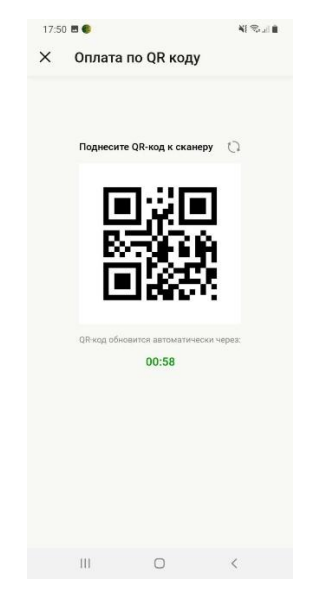

QR-код необходимо предъявить для оплаты на кассе в торгово-сервисных предприятияхпартнерах Банка. После сканирования QR-кода на кассе в Мобильном приложении «Мир привилегий» отображается форма подтверждения платежа. Для торгово-сервисных предприятий, подключенных к бонусной программе, в Мобильном приложении «Мир привилегий» предоставляется возможность списания бонусов по бонусной программе.

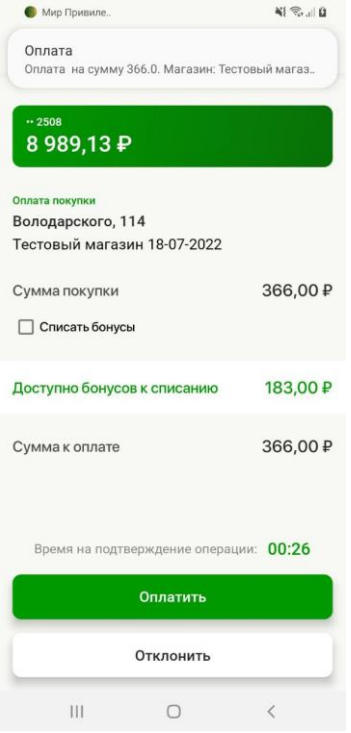

Для подтверждения платежа нажмите кнопку «Оплатить». В некоторых случаях для подтверждения подозрительных операций требуется ввод кода подтверждения.

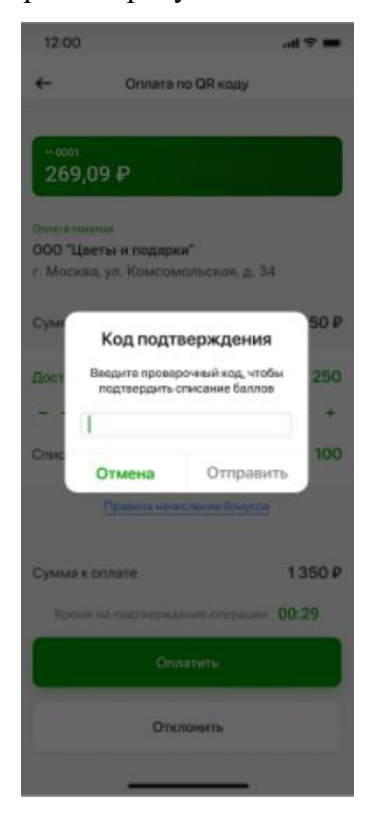

Код подтверждения направляется СМС сообщением. Введите код подтверждения и нажмите кнопку «Отправить».

В Мобильном приложении «Мир привилегий» отображается результат выполнения операции.

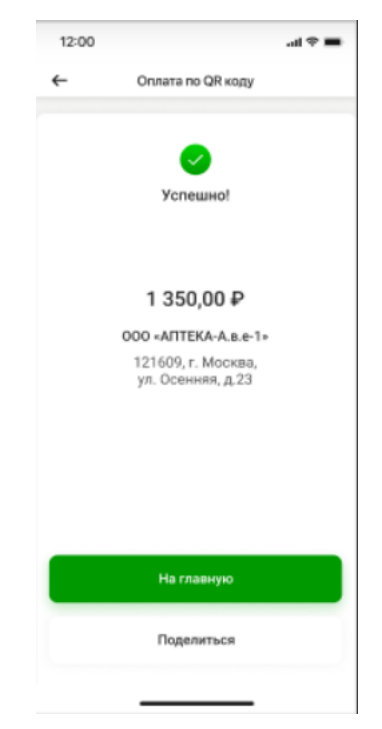